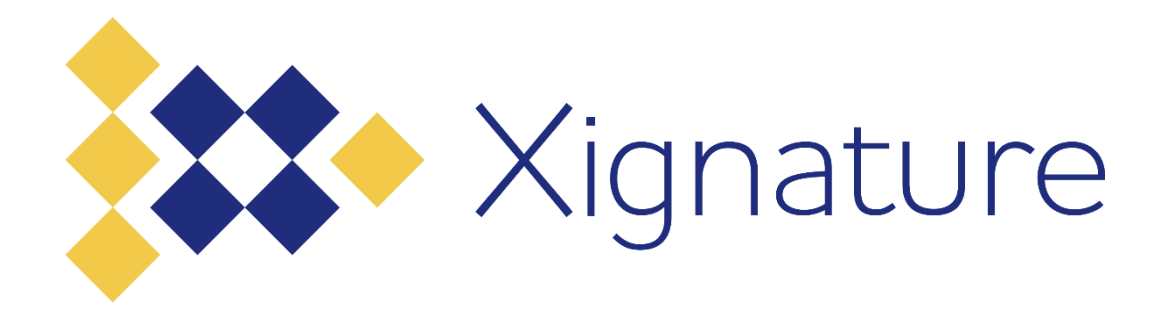

**PT DIGITAL TANDA TANGAN ASLI**

# **Panduan Tanda Tangan Elektronik Tersertifikasi**

No Dokumen : IT-SOP-69-1.1

Revision : 1.2

Application Support

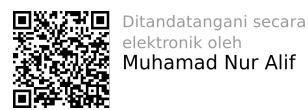

Ditanaturi gam Secar<br>elektronik oleh<br>Muhamad Nur Alif

Muhamad Nur Alif

# Daftar Isi

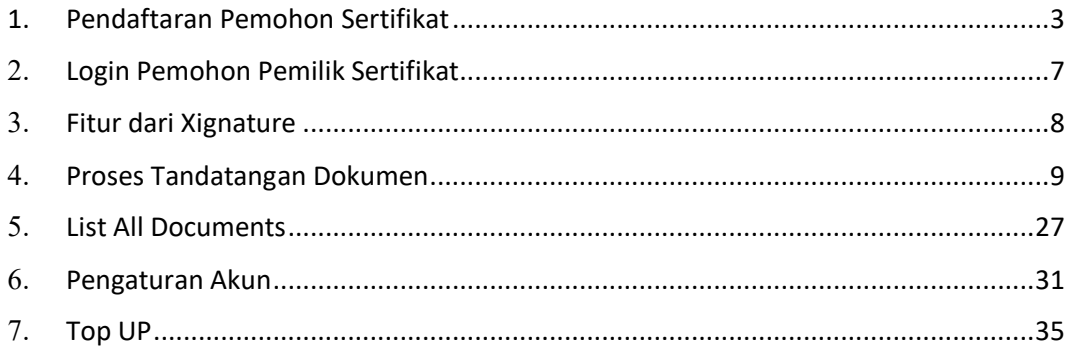

## <span id="page-2-0"></span>1. Pendaftaran Pemohon Sertifikat

a. Anda dapat mengunjungi https://my.xignature.co.id/ dan kemudian pilih Register.

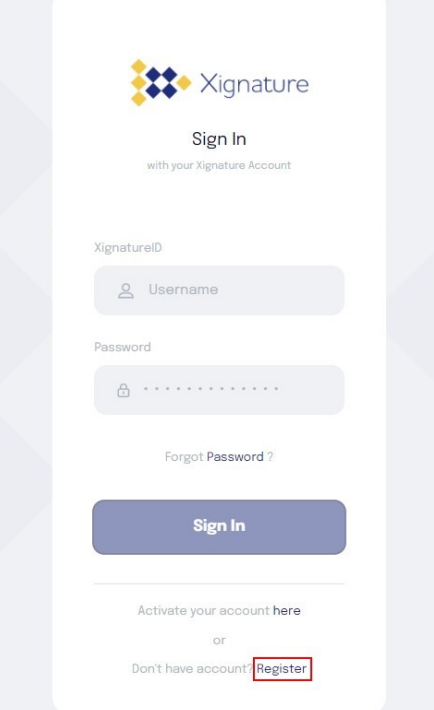

b. Untuk form pertama, lengkapi form awal pendaftaran mulai dari Email, Phone Number, dan Password, dengan kualifikasi minimal 8 karakter, 1 huruf besar, 1 huruf kecil dan 1 karakter special. Kemudian, klik kotak kecil untuk menyetujui Privacy Policy and Subscriber Agreement. Klik "*Continue*" untuk melanjutkan ke form berikutnya.

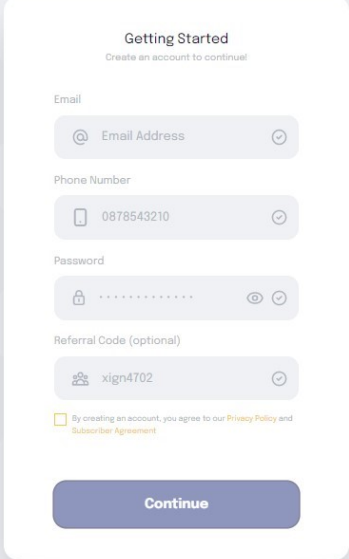

c. Mengisi form tahap 1 sampai 4

- Tahap 1 dari 4 :

*Upload* Foto e-KTP, kemudian klik "*Continue*" untuk melanjutkan. Pastikan KTP yang di*upload* jelas dan jernih agar KTP tersebut dapat terbaca oleh sistem OCR (*Optical Character Recognition*) yang telah disediakan oleh Xignature.

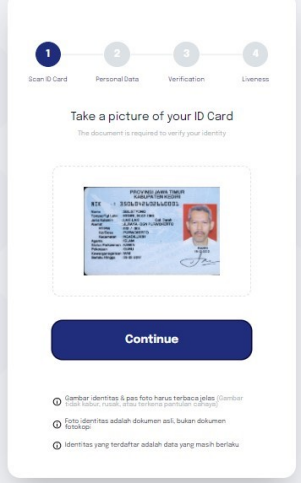

- Tahap 2 dari 4 :

Jika foto E-KTP yang di*upload* jelas dan jernih, maka data yang tercantum pada e-KTP seperti NIK, Nama Lengkap dan Tanggal Lahir akan terisi secara otomatis. Namun, jika kualitas KTP yang di*upload* kurang jelas atau jernih, maka user dapat menyesuaikan data yang tercantum pada e-KTP, sesuai *field* atau kolom yang disediakan. Apabila telah selesai, klik "*Continue*" dan akan muncul *pop up* untuk memastikan Anda telah memasukkan data yang sesuai. Kemudian klik " Ya Lanjutkan " untuk melanjutkan.

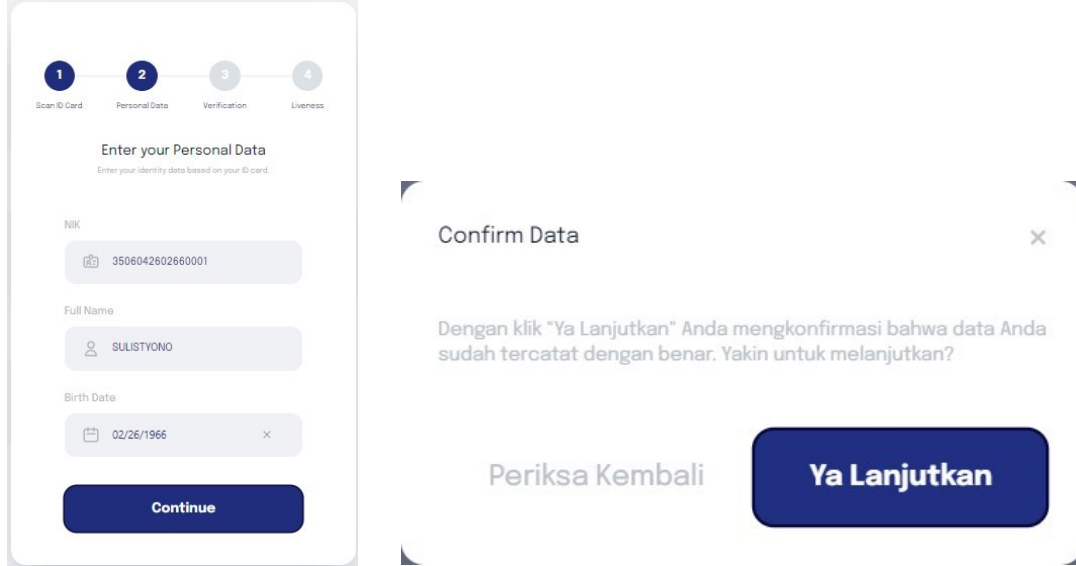

- Tahap 3 dari 4 :

Verifikasi semua data yang telah dimasukkan dengan cara melakukan *checklist* pada setiap data yang ditampilkan, dan klik "*Continue*" untuk melanjutkan.

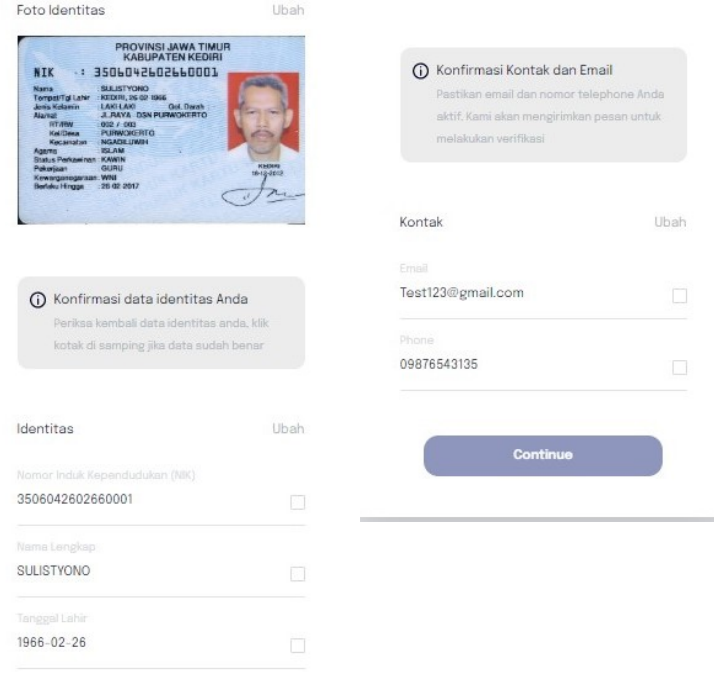

- Tahap 4 dari 4 :

Lakukan pengambilan gambar melalui *webcam* untuk proses *Liveness (*proses memastikan user adalah *real human*) dan *Biometric*  (pencocokan data yang diberikan Pemohon dengan data Pemohon yang ada diDukcapil)

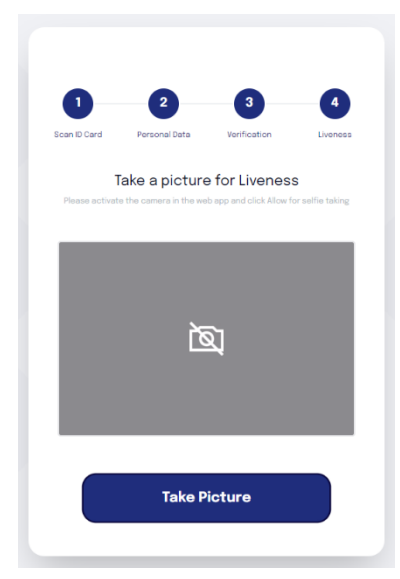

Apabila Proses Proses *Biometric* telah berhasil dilewati, maka proses pendaftaran telah selesai dilakukan dan akan muncul tampilan berikut :

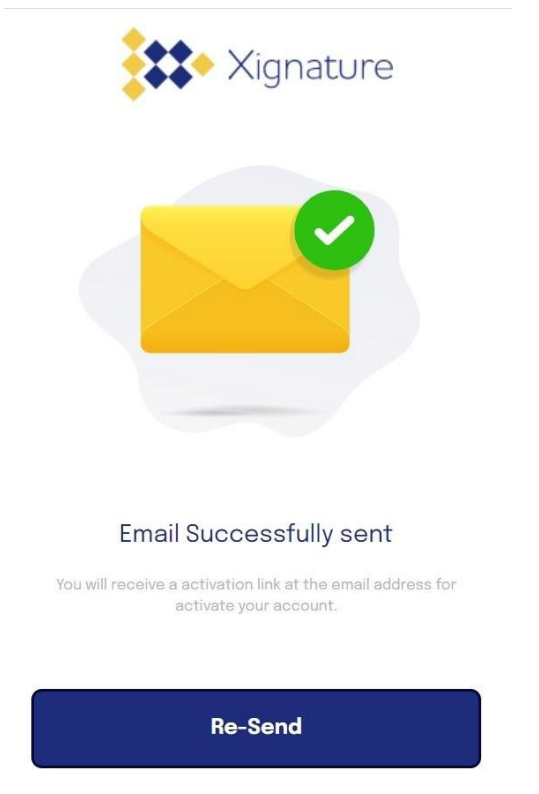

- d. Pemohon harus melakukan *verify account* pada email yang didaftarkan dengan cara klik "Verify Account" atau paste URL yang dikirimkan ke email yang didaftarkan
- e. Setelah klik "Verify Account" Pemohon berhasil aktivasi akun dan dapat Login ke Xignature

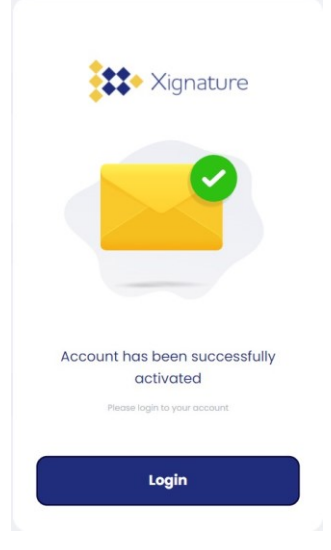

# <span id="page-6-0"></span>2. Login Pemohon Pemilik Sertifikat

- a. Kunjungi<https://my.xignature.co.id/>
- b. Input email atau XignatureID dan password yang telah didaftarkan.

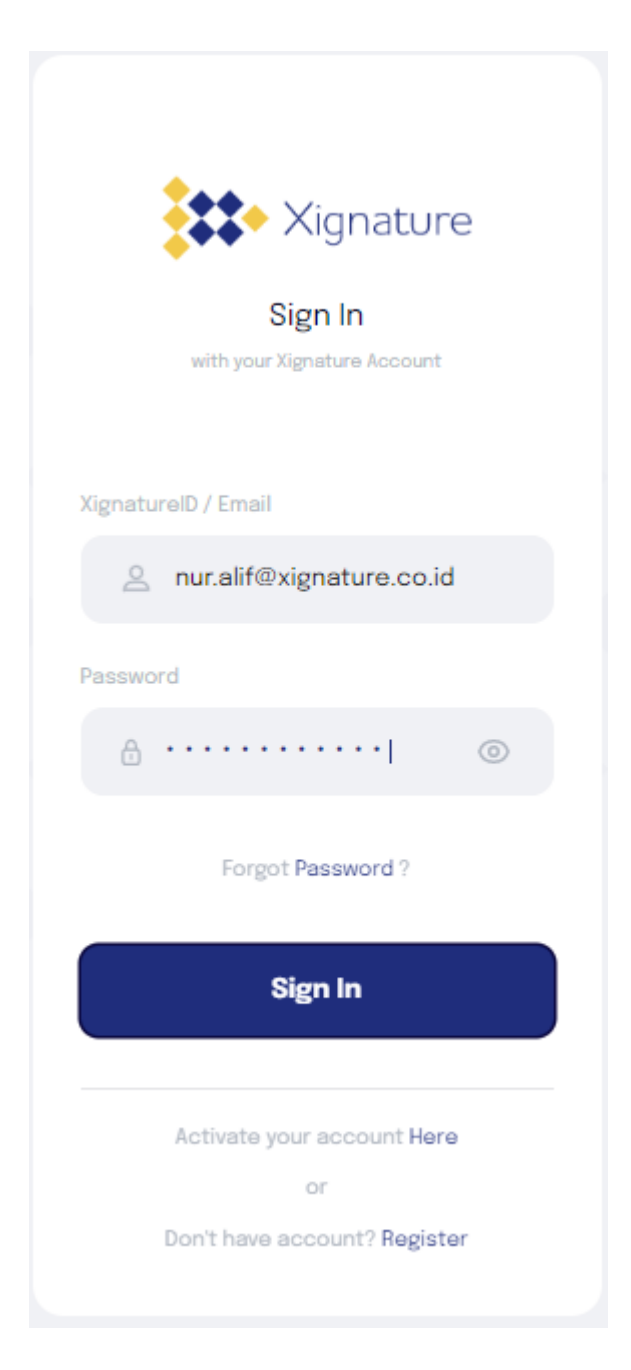

c. Tampilan Awal / Dashboard

Pengguna akan mendapatkan 2 (dua) *balance* atau kuota pada akun personal yang berbentuk kartu, yaitu :

- Xignature Balance : Kuota untuk melakukan tandatangan secara digital
- e-Materai Balance : Kuota untuk membubuhkan materai secara digital

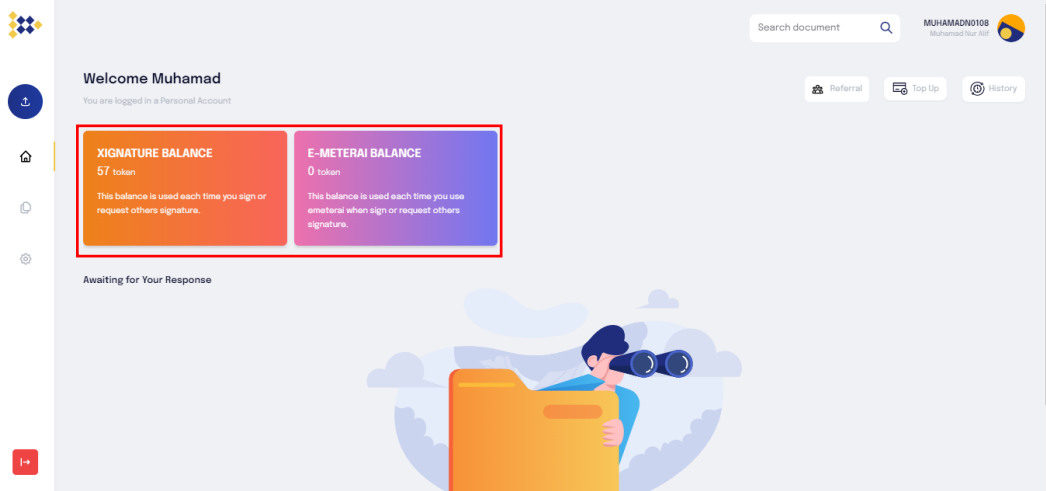

## <span id="page-7-0"></span>3. Fitur dari Xignature

Xignature memiliki 5 (lima) fitur utama yang dapat digunakan oleh Pengguna, yaitu :

- a. *Bulk Sign* adalah proses menandatangani lebih dari 1 dokumen secara langsung atau satu waktu
- b. *Self Sign* adalah proses menandatangani dokumen secara mandiri
- c. *Sign and Request* adalah proses tandatangan lebih dari 1 (satu) pihak, dimana Pemilik dokumen dan Pengguna lain menandatangani dokumen yang sama
- d. *Request From Others* adalah proses tandatangan yang dilakukan oleh lebih dari 1 (satu) pihak, dimana pemilik dokumen hanya sebagai inisiator dan tidak melakukan tandatangan
- e. *e-Materai Stand Alone* adalah proses pembubuhan e-Materai tanpa adanya tandatangan elektronik

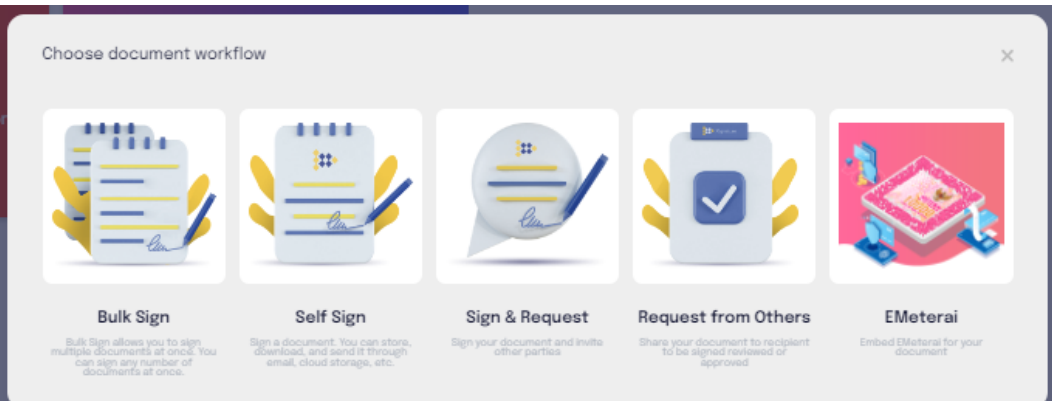

## <span id="page-8-0"></span>4. Proses Tandatangan Dokumen

## A. *Bulk Sign*

Pada proses *Bulk Sign*, Penandatanganan dilakukan secara langsung seperti *Self Sign*, perbedaannya adalah diproses ini dapat menandatangani dokumen lebih dari 1 secara sekaligus.

i. *Upload* Dokumen

Pengguna Klik icon (+) untuk mengunggah dokumen lebih dari 1 sekaligus

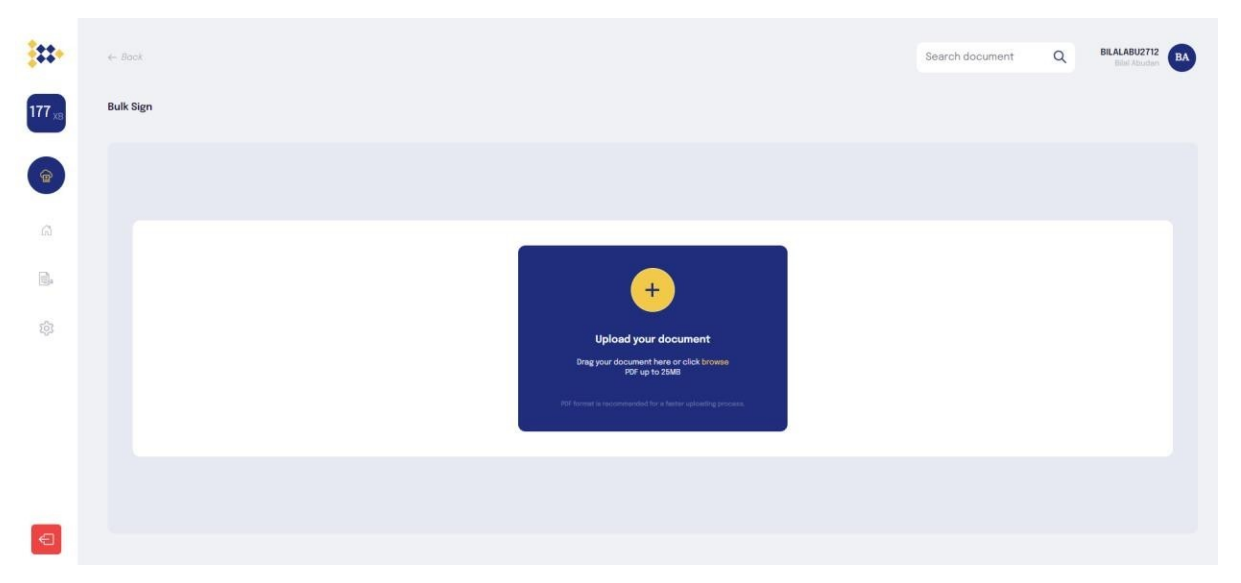

ii. Setelah dokumen berhasil diter-*upload*, klik "*setting placement"* untuk menempatkan posisi tandatangan. Dengan menempatkan tandatangan 1 (satu) kali, posisi tandatangan seluruh seluruh dokumen yang telah ter-*upload* akan mengikuti dokumen awal yang telah disesuaikan.

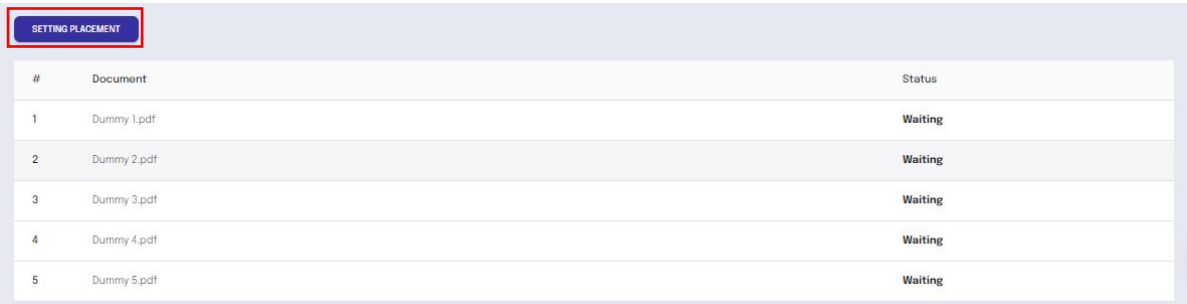

iii. Klik *Place Xignature* untuk memulai penempatan tandatangan, yang akan menampilkan QR Signer / QR Penandatangan.

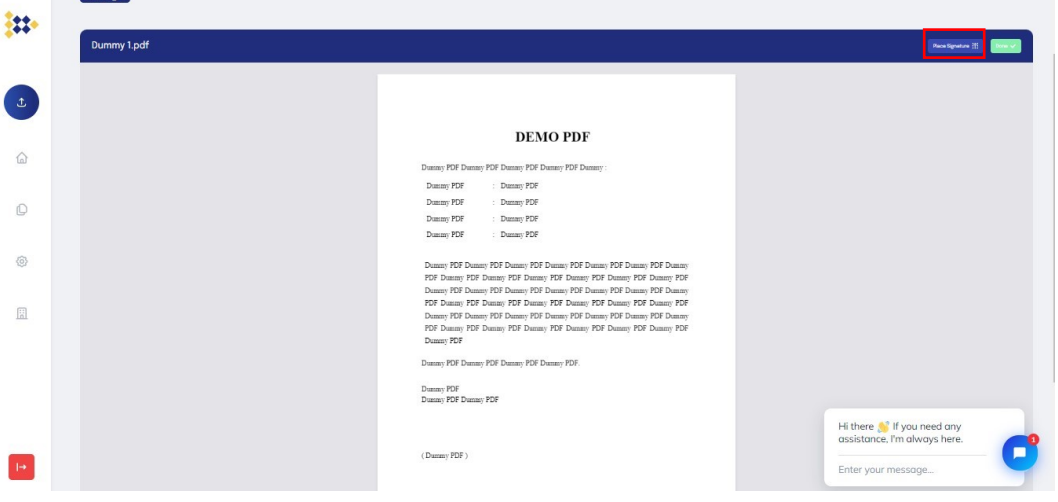

iv. Lalu arahkan posisi QR Signer / QR penandatangan ke posisi yang diinginkan, Setelah itu, klik *Done* untuk mengirimkan *OTP* ke email yang didaftarkan

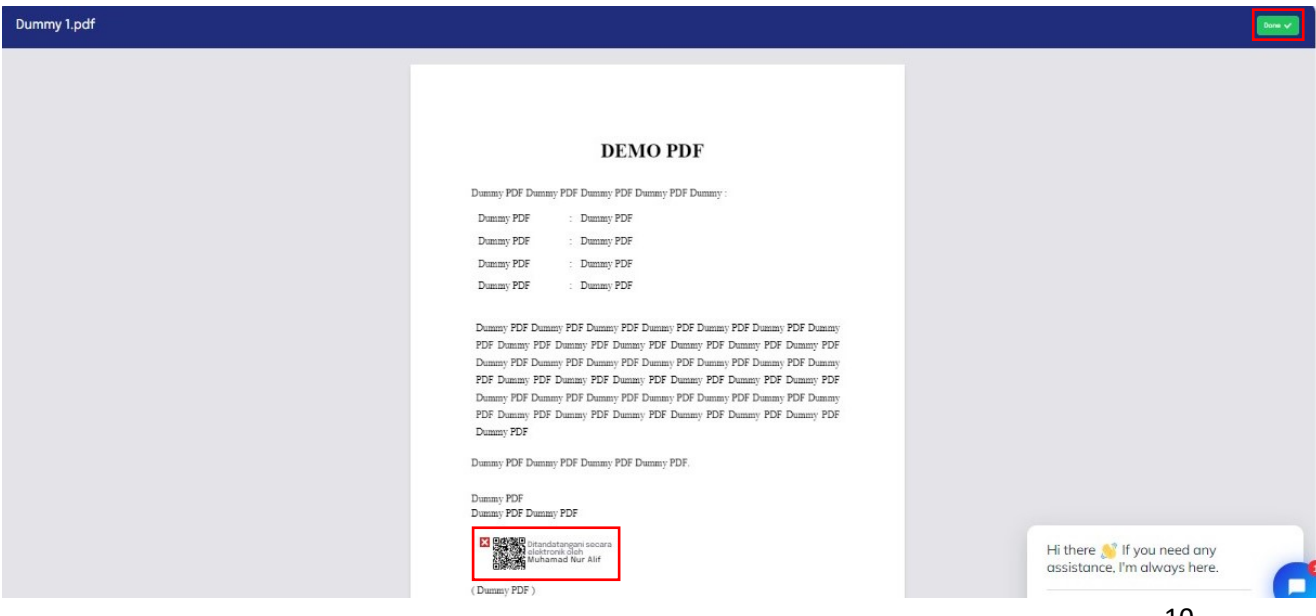

v.Klik *Send OTP* untuk mengirimkan *OTP*. Setelah *OTP* masuk silahkan isikan pada *OTP* code yang telah disediakan. Lalu masukkan kolom *reason* untuk mengisi alasan penandatanganan dokumen. R*eason* ini akan muncul ketika verifikasi dokumen ke https://tte.kominfo.go.id/verifyPDF, dan kolom reason ini dapat diedit sesuai dengan kebutuhan Pengguna. Kolom *location* juga wajib diisi untuk memberikan informasi dimana dokumen tersebut ditandatangani. Setelah itu klik Sign untuk proses tandatangan.

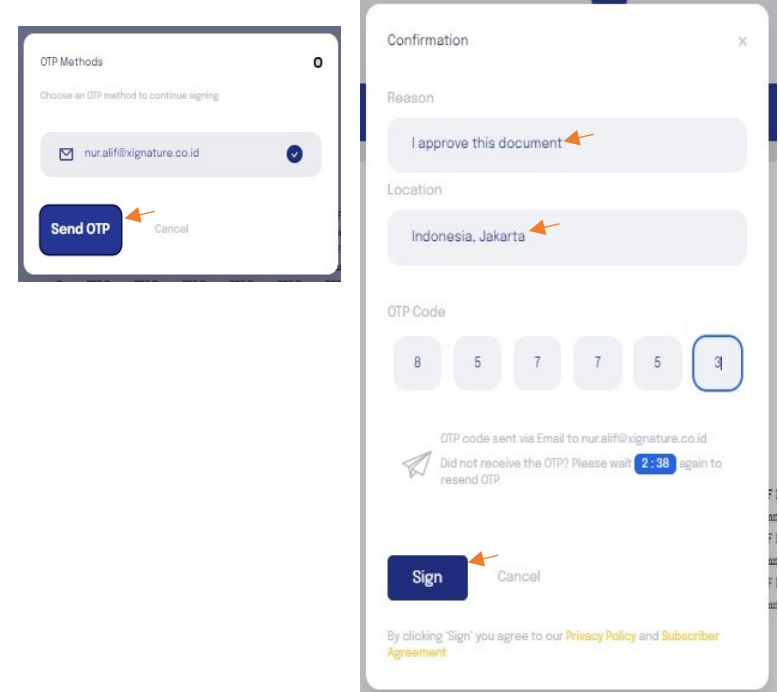

vi. *Progress bar* akan muncul pada saat proses penandatanganan. Status *success* mengindikasikan bahwa proses tandatangan berhasil

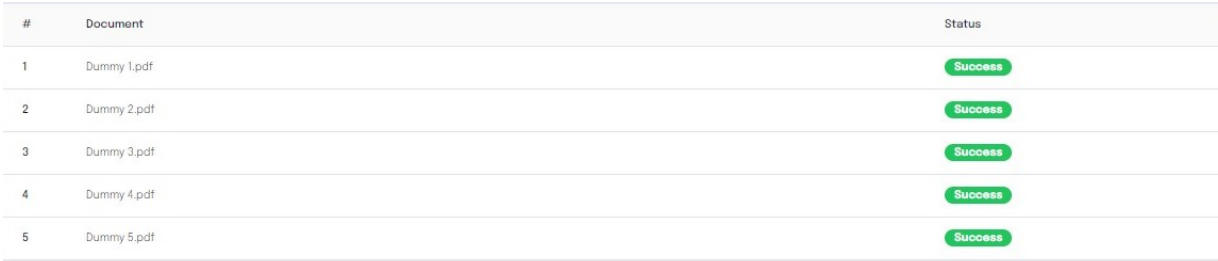

- B. *Self Sign*
	- i. Upload Dokumen,

Pada Tahap ini, Pengguna dapat klik icon (+) untuk upload Document PDF.

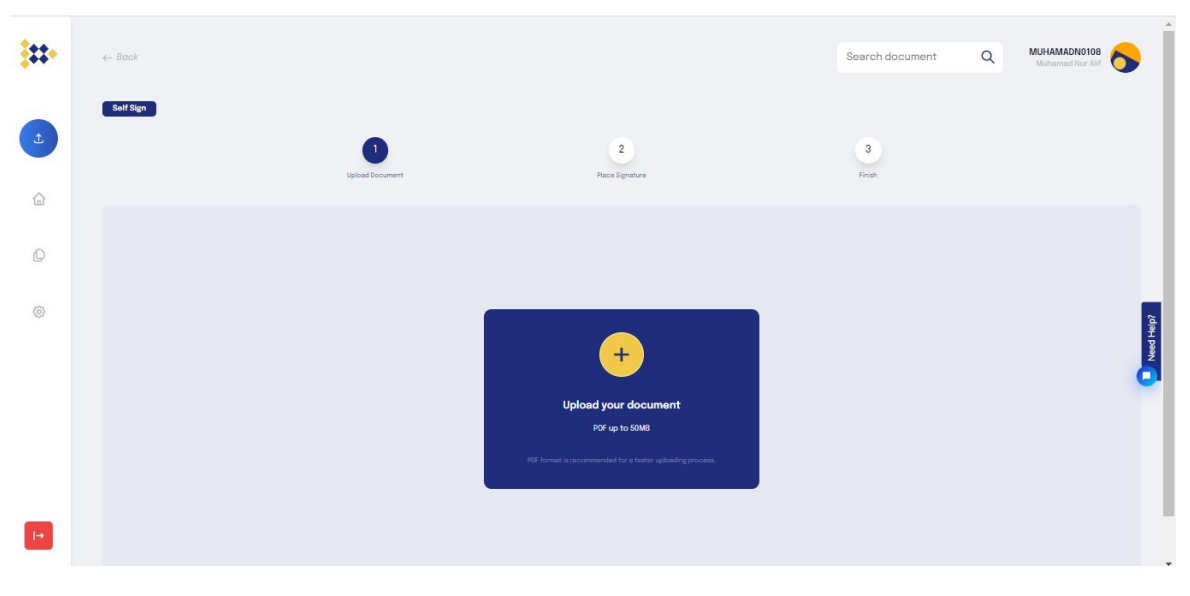

Setelah Upload Document PDF, Pengguna dapat merubah nama file tersebut sesuai keinginan.

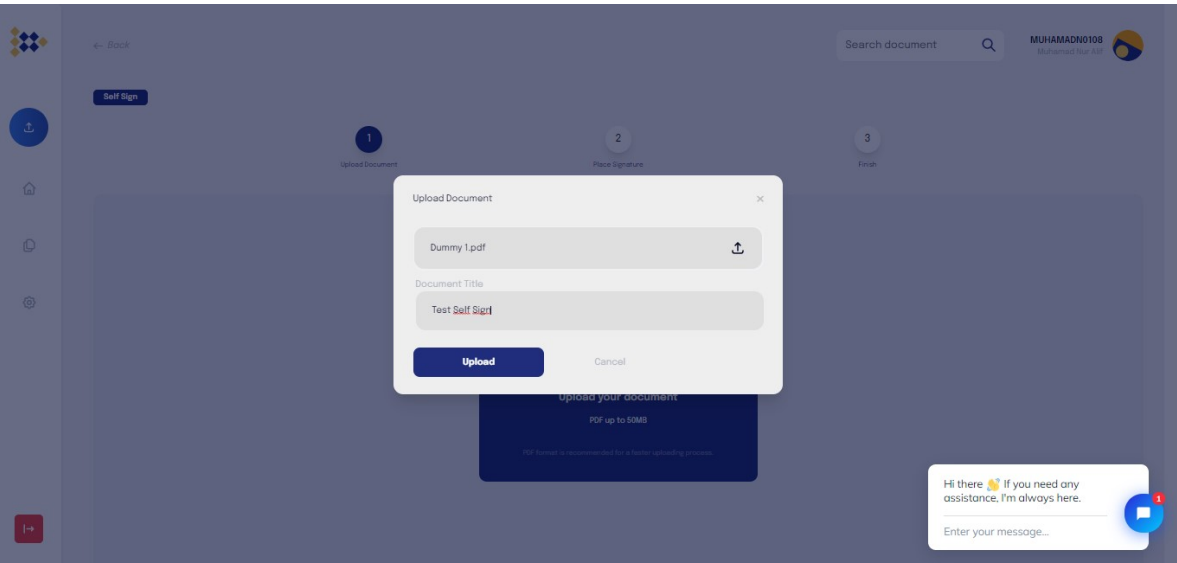

ii. *Place Xignature*

Pada tahap ini, Pengguna akan diperlihatkan *preview document* yang telah diupload. Untuk proses penandatanganan dokumen, Pengguna dapat klik *"Place Signature"* untuk melakukan penempatan QR tandatangan. Lalu arahkan posisi tandatangan sesuai yang diinginkan.

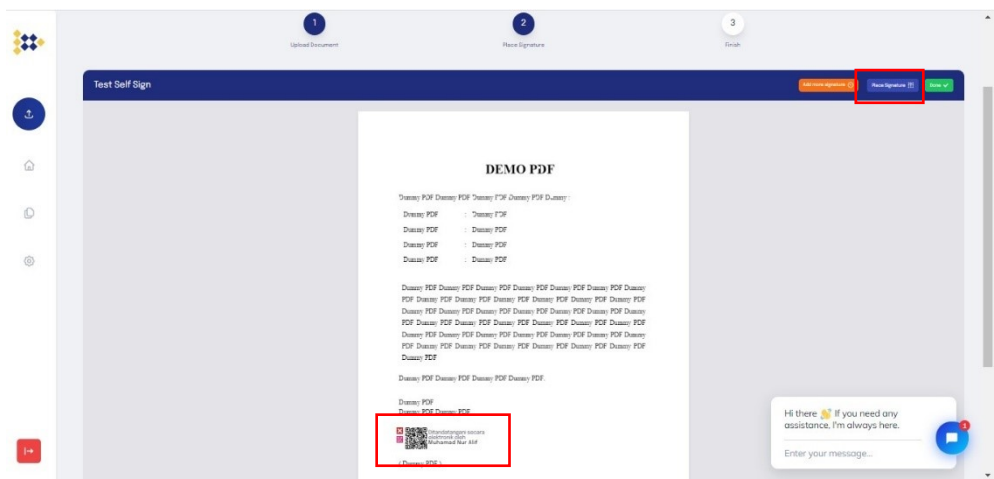

Setelah posisi tandatangan telah berada diposisi yang ditentukan, klik *Done* untuk proses request *OTP*. Setelah *OTP* masuk isikan pada *OTP* code yang telah disediakan. Lalu masukkan kolom *reason* untuk mengisi alasan penandatanganan dokumen. R*eason* ini akan muncul ketika verifikasi dokumen ke https://tte.kominfo.go.id/verifyPDF, dan kolom reason ini dapat diedit sesuai dengan kebutuhan Pengguna. Kolom *location* juga wajib diisi untuk memberikan informasi dimana dokumen tersebut ditandatangani. Setelah itu klik Sign untuk proses tandatangan. dan juga perhatikan kolom lokasi saat tandatangan, lokasi ini dapat diedit sesuai dengan lokasi Pengguna saat ini. Setelah itu klik Sign untuk proses tandatangan.

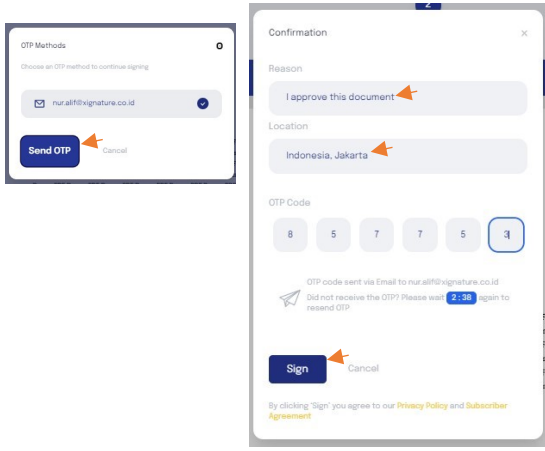

#### iii. *Sign Finish*

Pada tahap ini, Pengguna telah berhasil melakukan proses penandatanganan. Untuk dokumen yang telah berhasil ditandatangani, Pengguna dapat mengunduh dan Pengguna juga akan mendapatkan *attachment file* pada email untuk dokumen yang telah selesai ditandatangani.

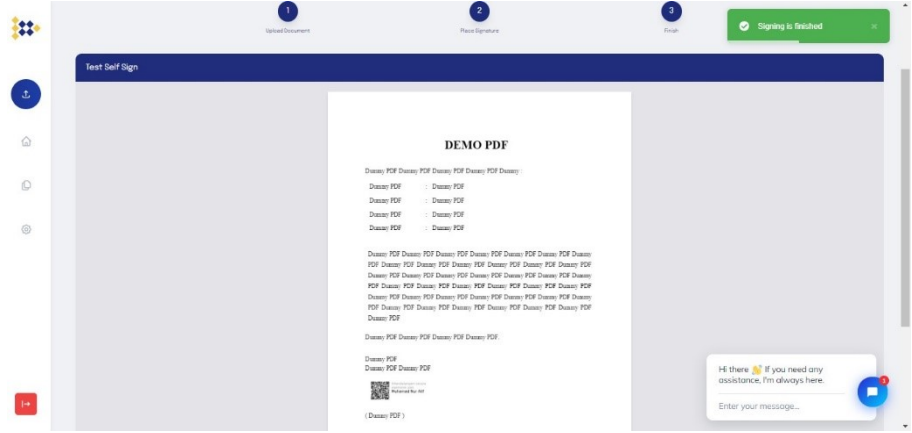

## C. *Sign and Request*

#### i. Upload

Pada Tahap ini, Pengguna dapat klik icon (+) untuk upload Document PDF

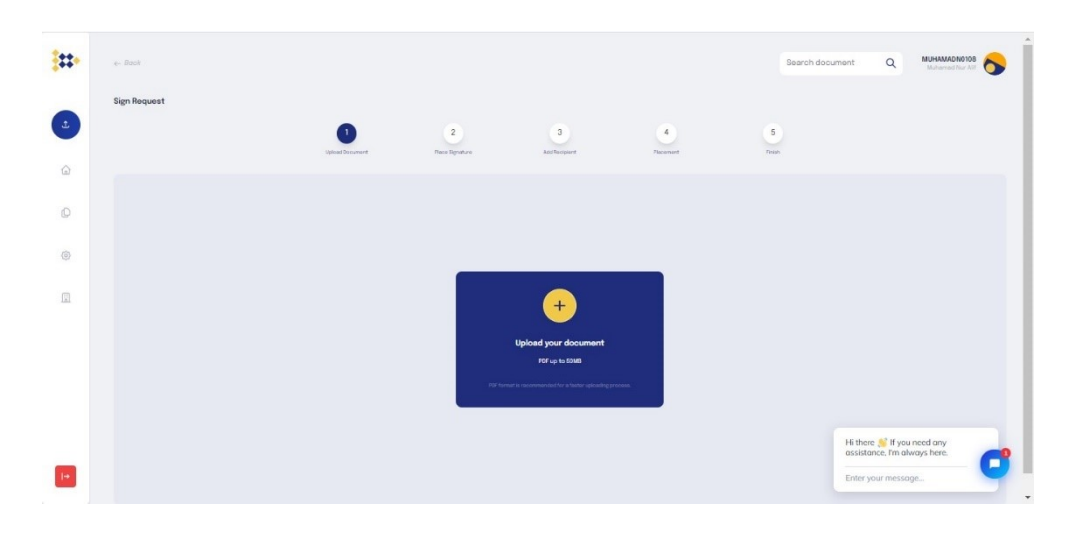

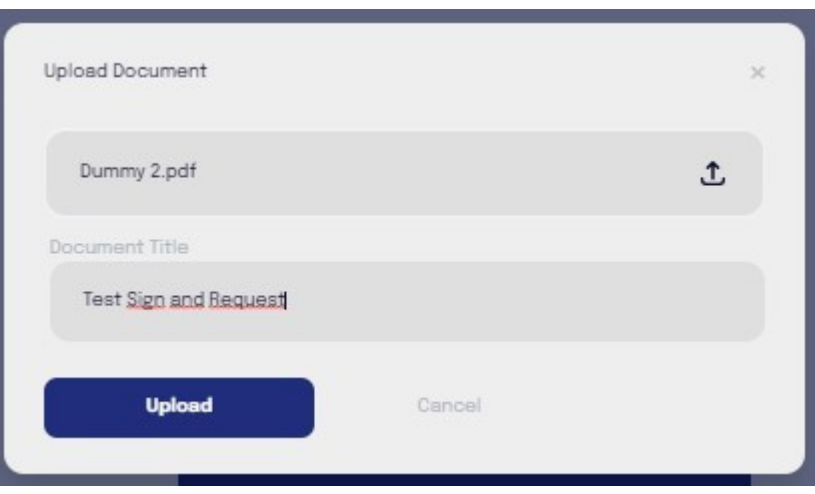

Setelah Upload Document PDF , Pengguna dapat merubah nama file tersebut sesuai keinginan.

ii. Place Xignature

Pada tahap ini, Pengguna akan diperlihatkan *preview document* yang telah diupload. Untuk proses penandatanganan dokumen, Pengguna dapat klik *"Place Signature"* untuk melakukan penempatan QR tandatangan. Lalu arahkan posisi tandatangan sesuai yang diinginkan.

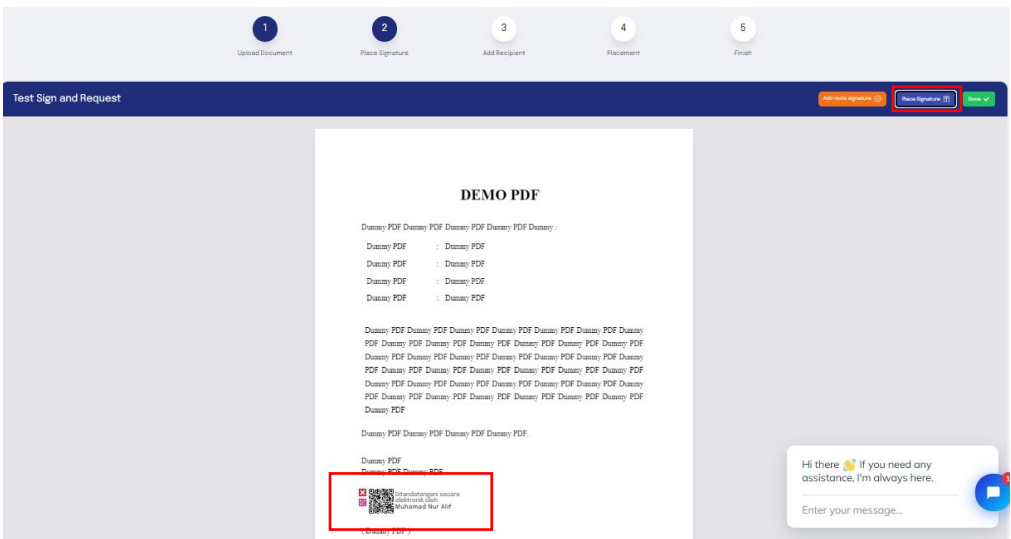

Klik *done* jika posisi telah sesuai. Kemudian, Klik *Send OTP* untuk mengirimkan *OTP*. Setelah *OTP* masuk silakan isikan pada *OTP code* yang telah disediakan. Lalu masukkan kolom *reason* untuk mengisi alasan penandatanganan dokumen. R*eason* ini akan muncul ketika verifikasi dokumen ke https://tte.kominfo.go.id/verifyPDF, dan kolom reason ini dapat diedit sesuai dengan kebutuhan Pengguna. Kolom *location* juga wajib diisi untuk memberikan informasi dimana

dokumen tersebut ditandatangani. Setelah itu klik Sign untuk proses tandatangan.

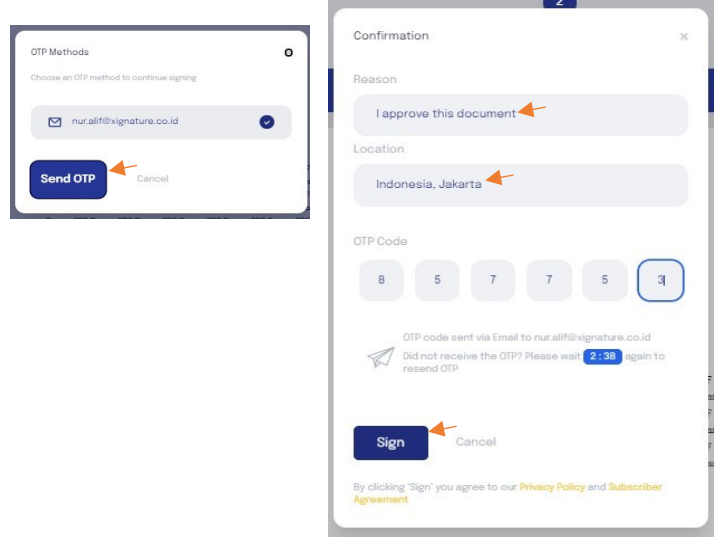

#### iii. Add Recepient

Pada tahap ini, Pengguna dapat *invite* Pengguna lain dengan input email/ xignatureID dan dengan metode yang diinginkan:

- Paralel : Penandatangan atau *recipient* tidak memiliki urutan tandatangan
- Serial : Penandatangan atau *recipient* memiliki urutan tandatangan sesuai yang telah dimasukkan oleh *owner document*

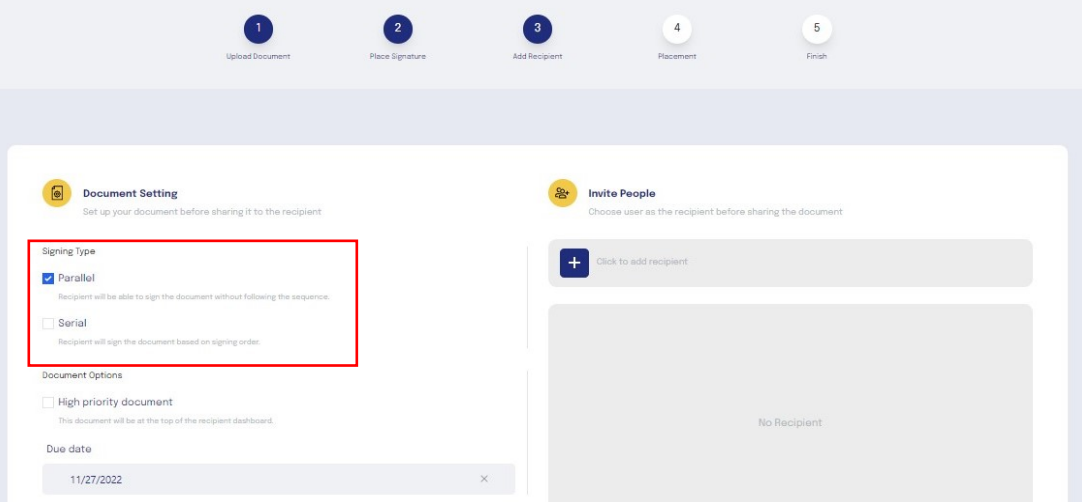

 Tahapan selanjutnya untuk menambahkan Pengguna lain dapat klik icon ( + ) yang bertuliskan " Click to add recipient " lalu tuliskan alamat email / xignatureID.

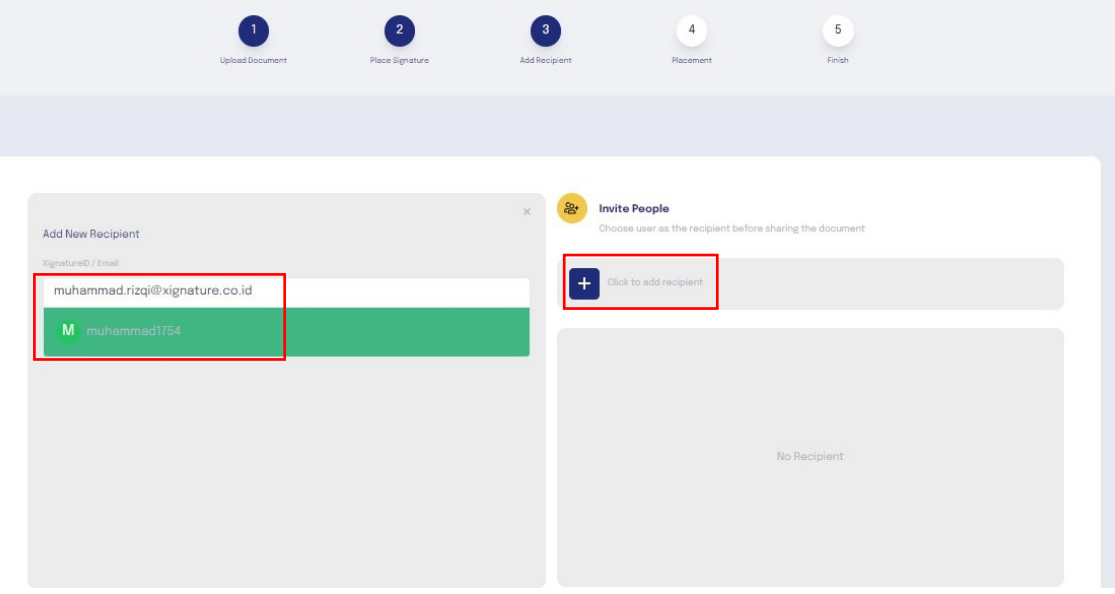

 Tahapan selanjutnya user diminta untuk memilih *role* dari Pengguna yang diundang sebagai "*signer"* atau *"reviewer"*.

- *Signer* adalah Pengguna yang diundang melakukan atau membubuhkan tandatangan didokumen yang dikirimkan
- *Reviewer* adalah Pengguna yang diundang hanya melakukan *review* terhadap dokumen yang dikirimkan.

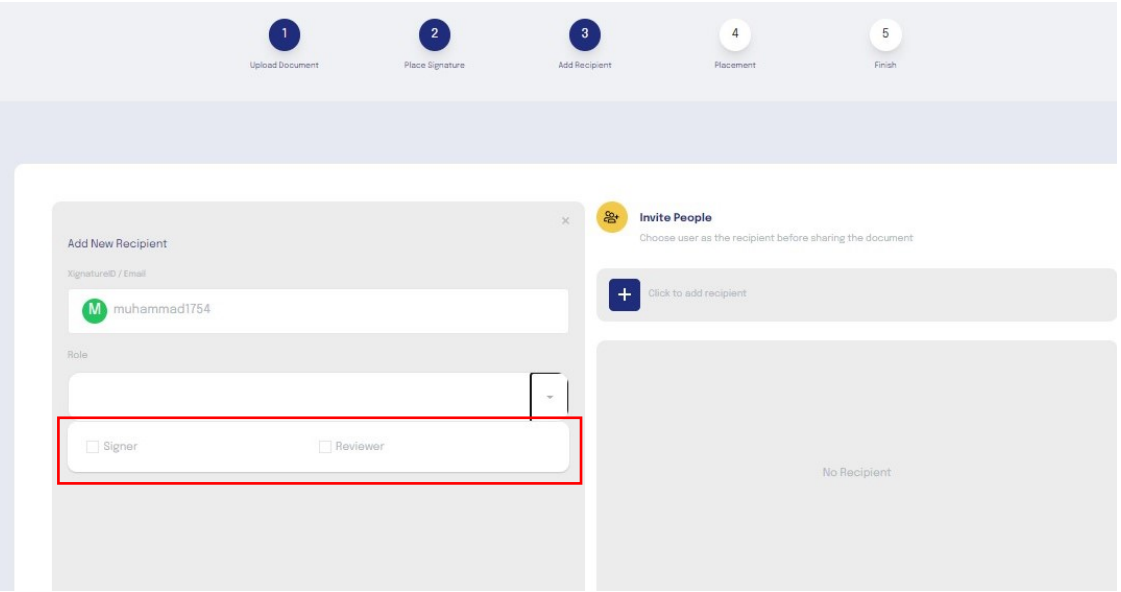

Tahapan selanjutnya adalah menentukan *role* dari Pengguna yang diundang. Klik *add recipient* untuk menampilkan daftar Pengguna yang diundang.

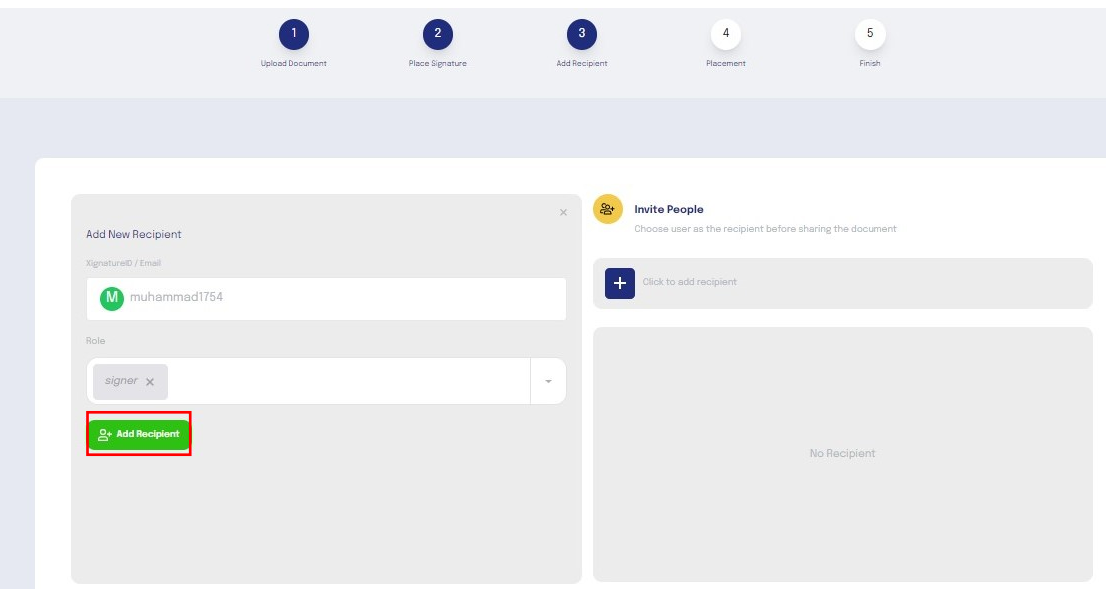

Tahapan selanjutnya adalah klik tombol *continue* untuk ke proses *placement*.

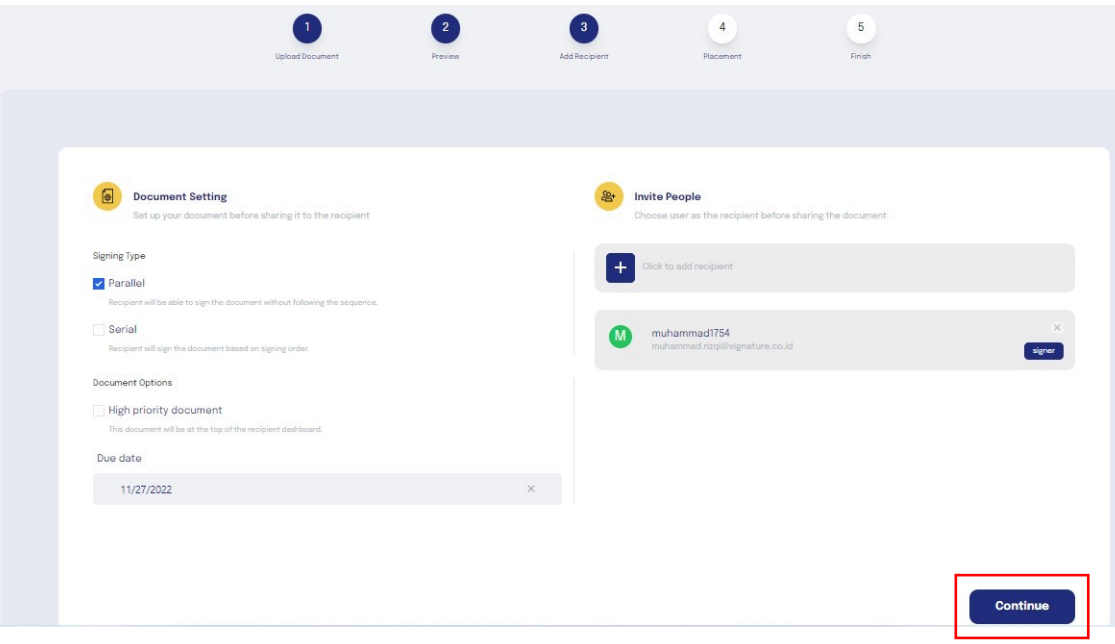

#### iv. *Invite Placement*

Pada tahap ini Pengguna yang melakukan *invitation* tandatangan, perlu menempatkan posisi tandatangan Pengguna yang diundang dengan meng-klik "*Place Signature*" lalu klik nama yang muncul untuk melakukan *placement* tandatangan.

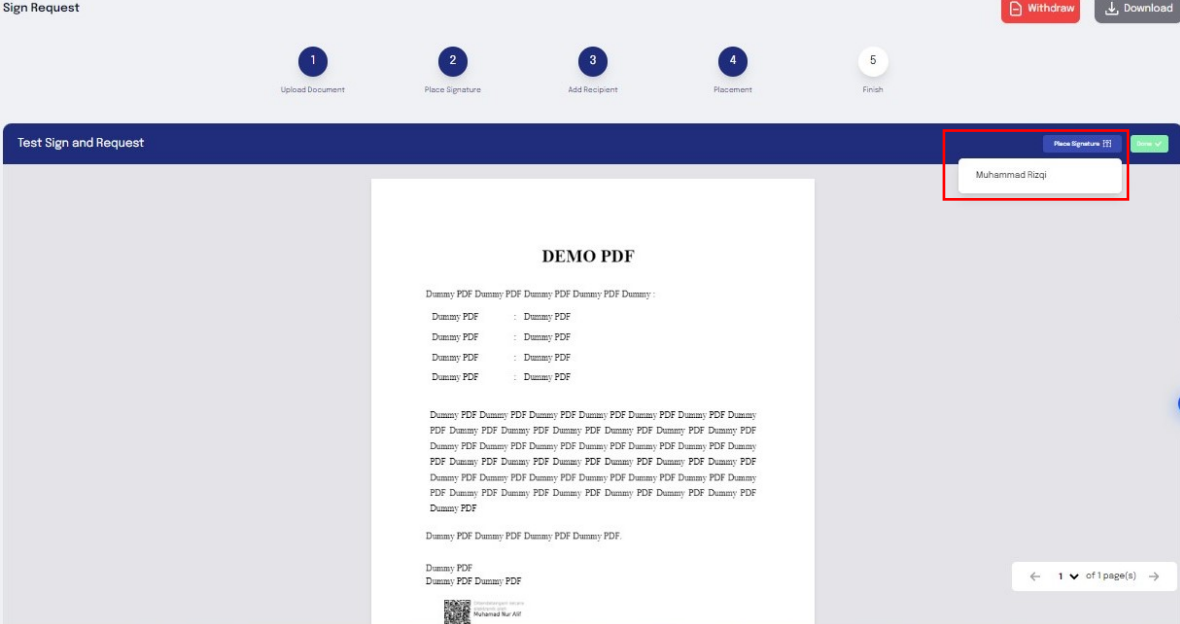

Setelah itu, akan tampil QR signer dari Pengguna yang kita *invite*, lalu arahkan QR Signer ke posisi yang diinginkan. Langkah terakhir, klik *done* untuk mengirim dokumen *invitation* ini.

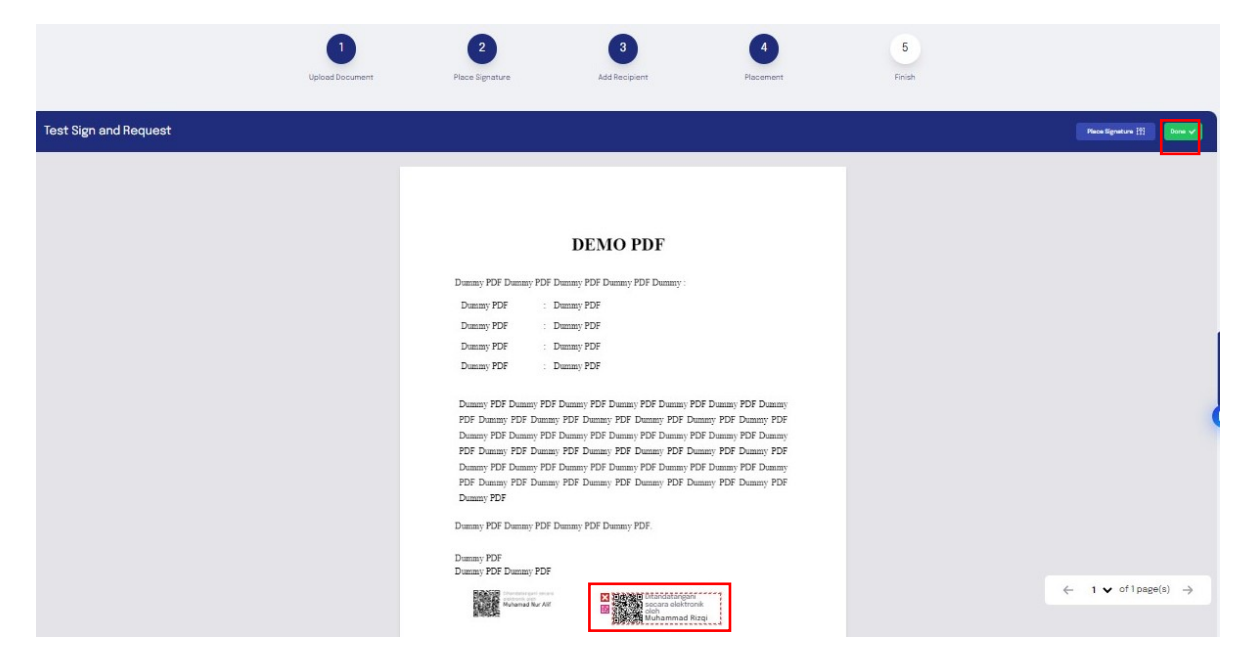

v. Finish

Setelah diklik *done*, makan akan muncul notifikasi *"Document Invitation Succesfully".* Pengguna yang kita *invite,* akan menerima notifikasi di Email untuk melakukan penandatanganan dokumen.

## D. *Request From Others*

i. Upload Doc

 Pada Tahap ini, Pengguna dapat klik icon (+) untuk upload Document PDF.

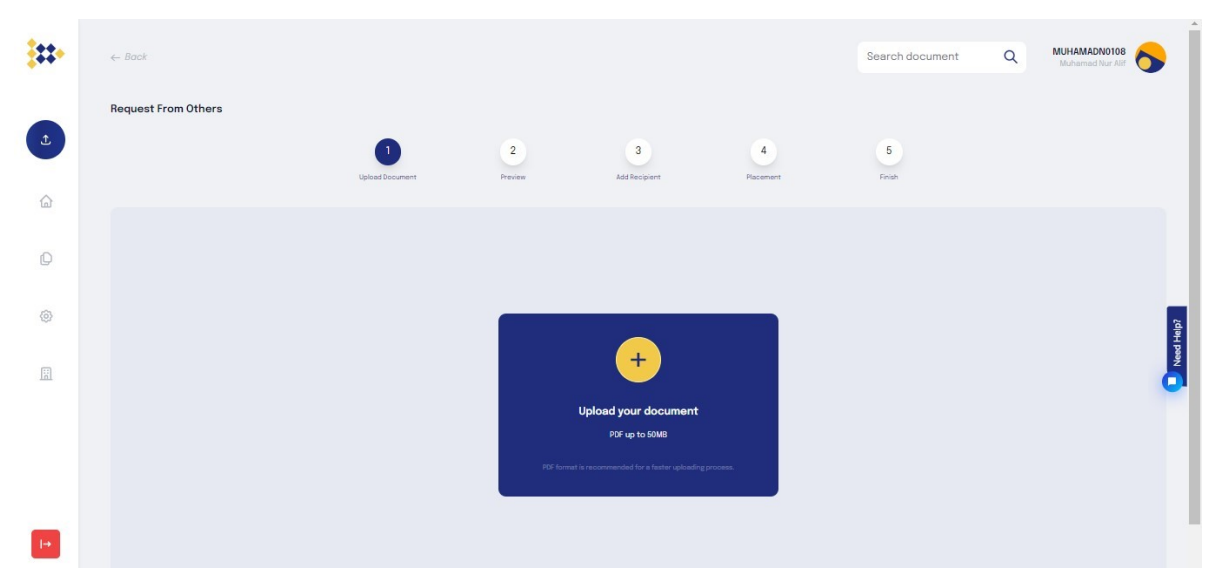

Setelah Upload Document PDF , Pengguna dapat merubah nama file tersebut sesuai keinginan.

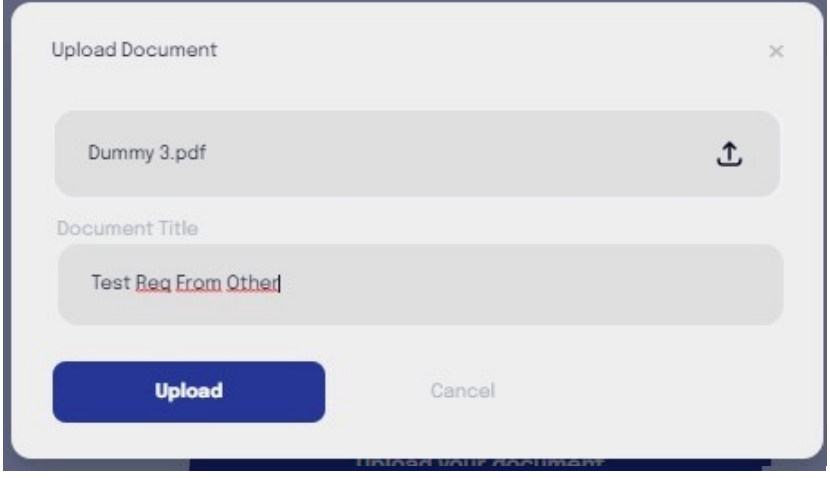

ii. *Preview* Doc

Pada tahap ini, Pengguna akan diperlihatkan *preview* dokumen yang telah diunggah tanpa melakukan *placement signature*. Kemudian klik *done* untuk proses selanjutnya

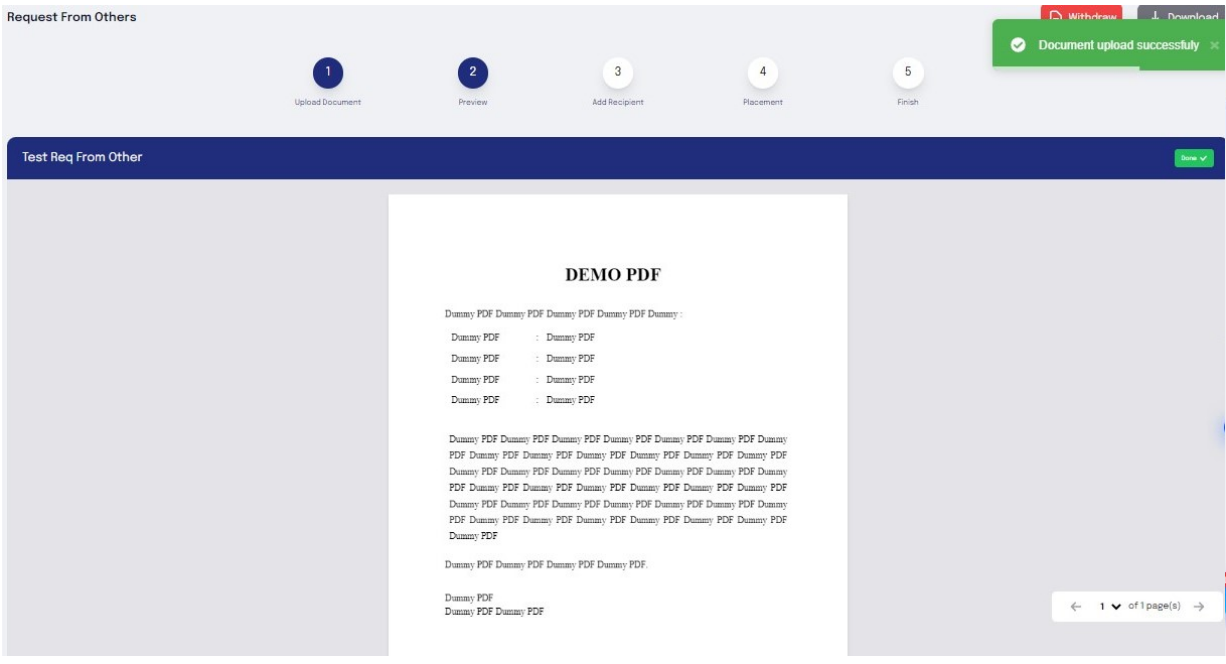

iii. Add Recipient

Pada tahap ini, Pengguna dapat *invite* Pengguna lain dengan input email/ xignatureID dan dengan metode yang diinginkan:

- Paralel : Penandatangan atau *recipient* tidak memiliki urutan tandatangan
- Serial : Penandatangan atau *recipient* memiliki urutan tandatangan sesuai yang telah dimasukkan oleh *owner document*

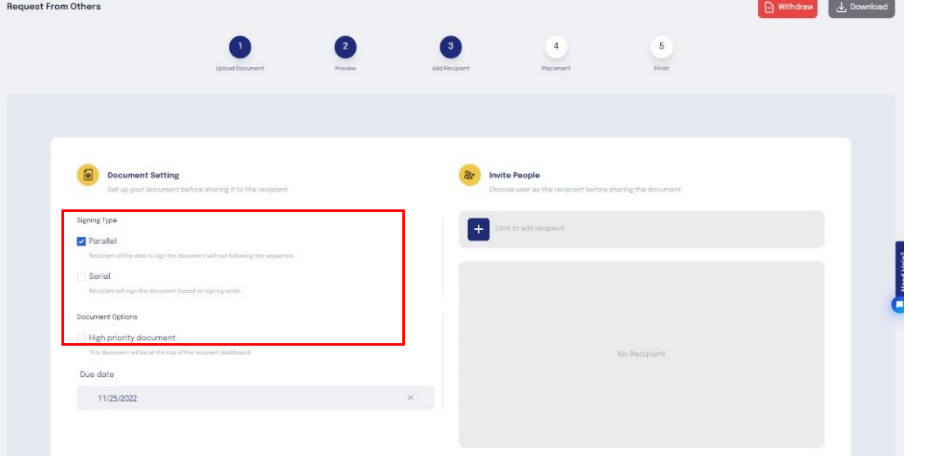

 Tahapan selanjutnya untuk menambahkan Pengguna lain dapat klik icon ( + ) yang bertuliskan "*Click to add recipient*", kemudian masukkan alamat email / xignatureID.

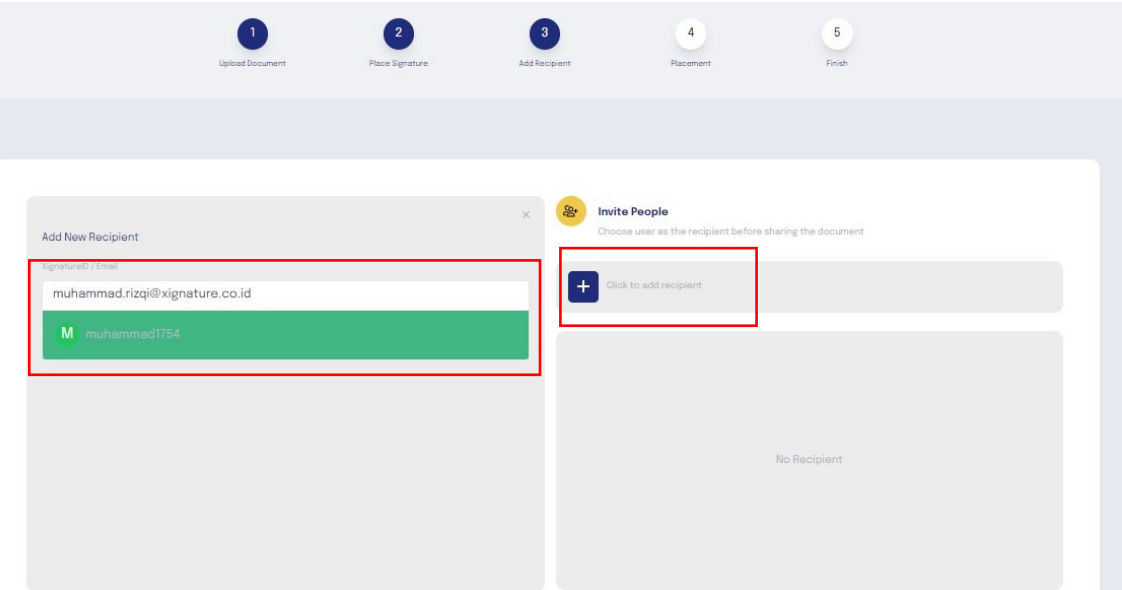

Tahapan selanjutnya user diminta untuk memilih *role* dari Pengguna yang diundang sebagai "*signer"* atau *"reviewer"*.

- *Signer* adalah Pengguna yang diundang melakukan atau membubuhkan tandatangan didokumen yang dikirimkan
- *Reviewer* adalah Pengguna yang diundang hanya melakukan *review* terhadap dokumen yang dikirimkan.

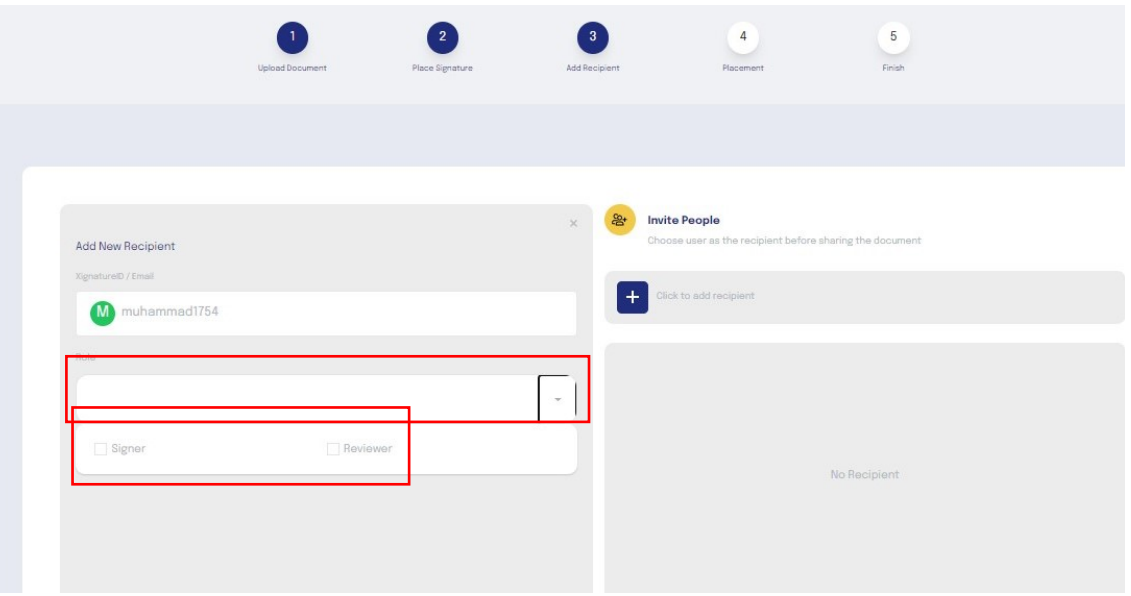

Tahapan selanjutnya adalah menentukan *role* dari Pengguna yang kita *invite*, tinggal klik add recipient untuk menampilkan daftar Pengguna yang diundang.

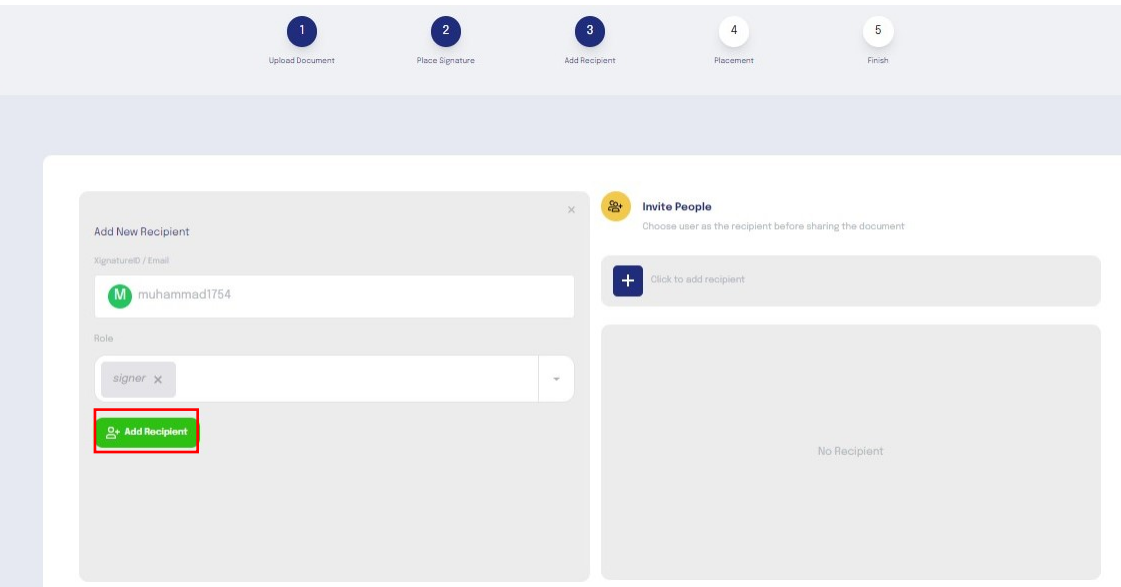

Tahapan selanjutnya klik tombol *continue* untuk ke proses *placement*.

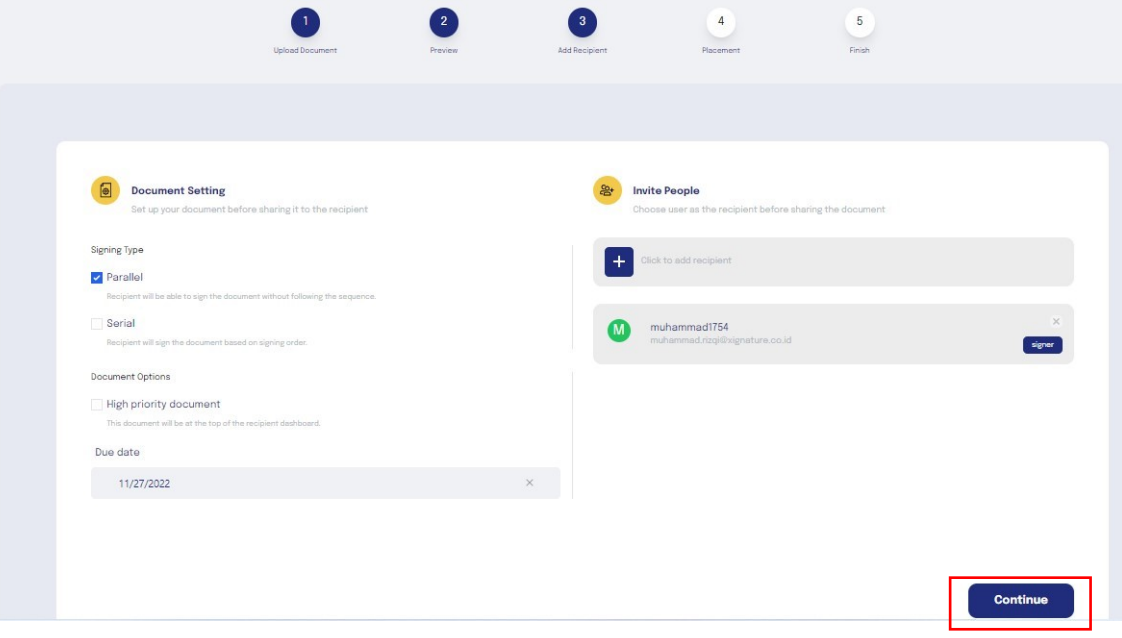

#### iv. *Placement*

Pada tahap ini Pengguna yang melakukan *invite* tandatangan, harus menempatkan posisi tandatangan Pengguna yang di*invite*, klik "place xignature" lalu klik nama yang muncul untuk *placement* tandatangan.

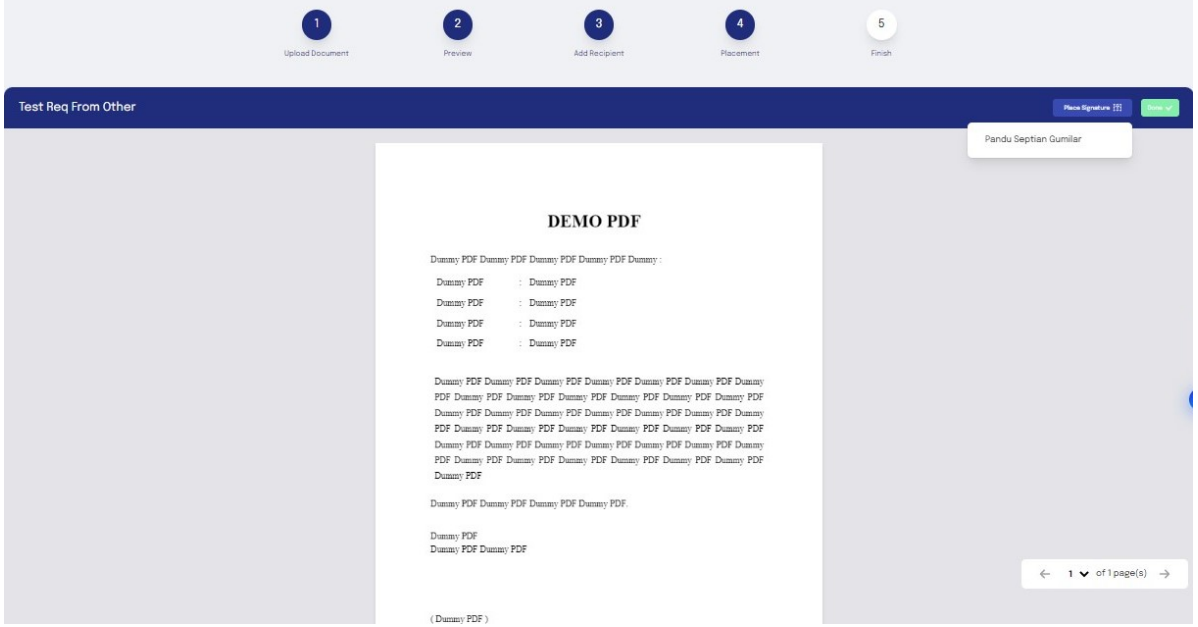

Setelah diklik, maka akan tampil QR signer dari Pengguna yang kita *invite*, lalu arahkan QR Signer ke tempat yang ditentukan. Langkah terakhir klik *done* untuk mengirim dokumen *invitation* ini.

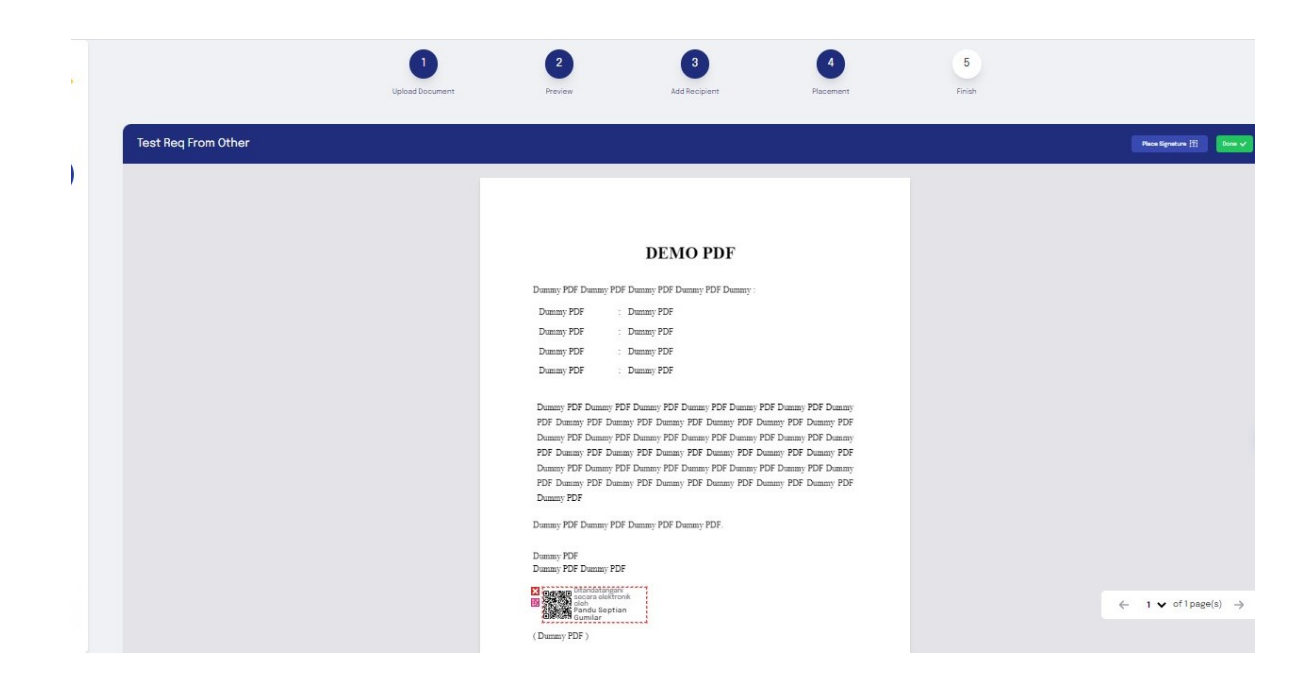

## E. *e-Materai Stand Alone*

i. Upload Doc

Pada Tahap ini, Pengguna dapat klik icon (+) untuk upload Document PDF.

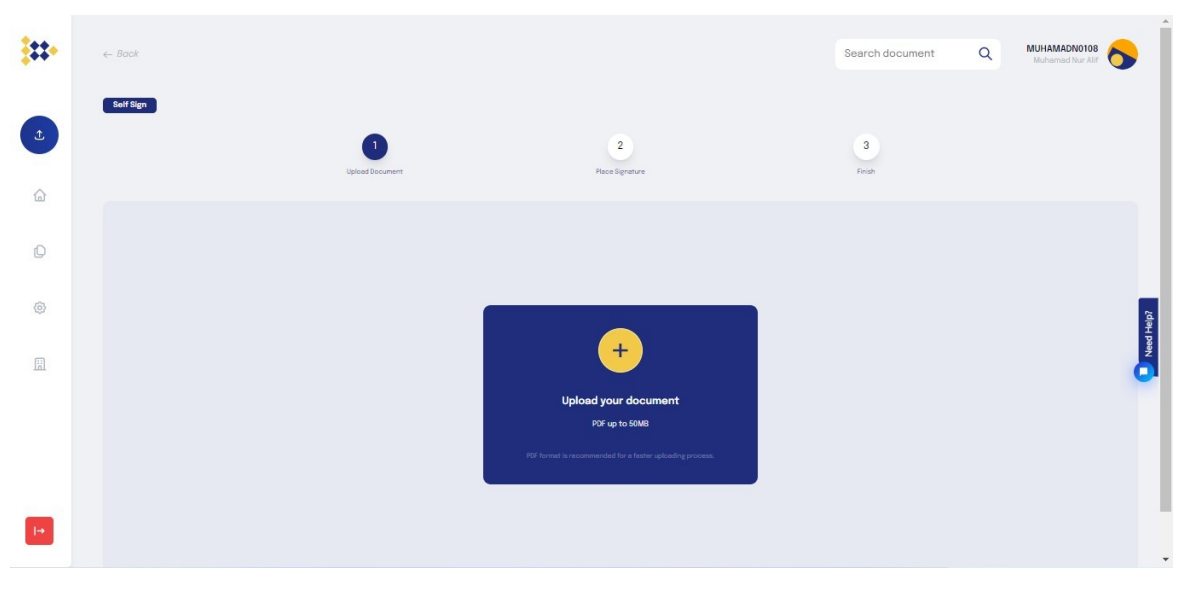

Setelah Upload Document PDF , Pengguna dapat merubah nama file tersebut sesuai keinginan.

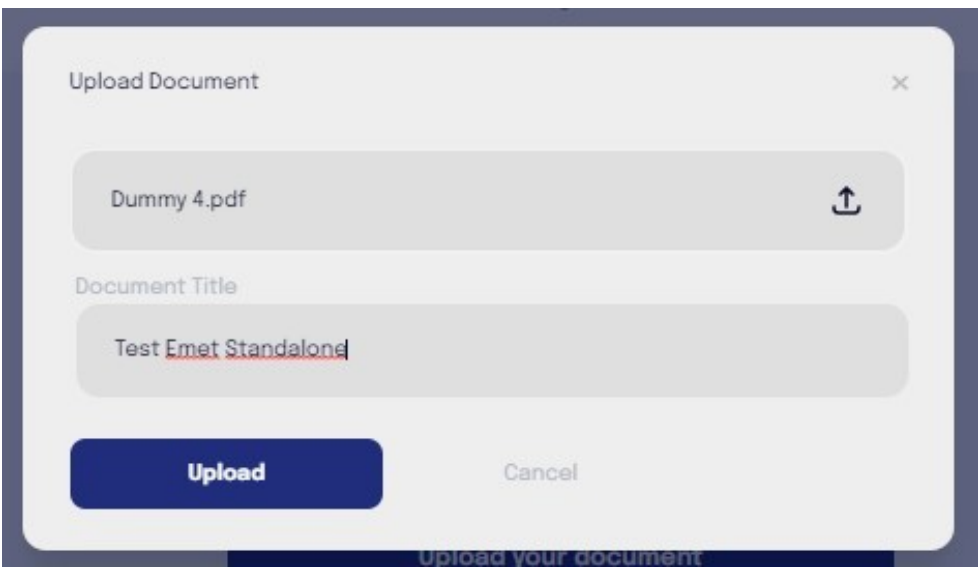

#### *ii. Place e-Materai*

Pada tahap ini, Pengguna akan diberikan *preview* Doc yang telah diupload, untuk proses pembubuhan e-Materai, Pengguna dapat klik "*Place e-Materai*", lalu arahkan posisi tandatangan sesuai yang diinginkan.

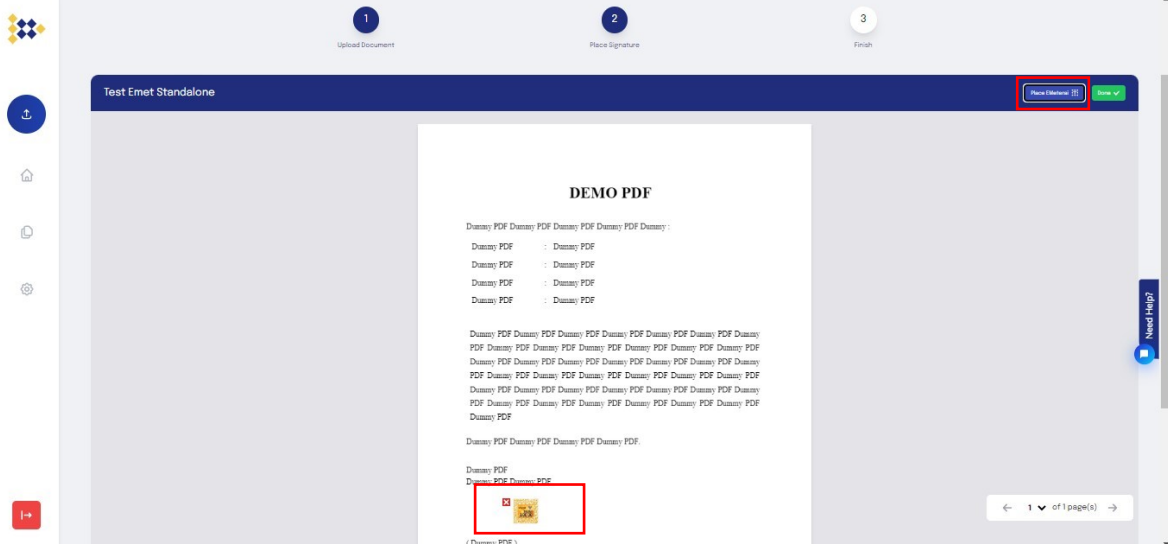

Setelah posisi e-Materai telah berada diposisi yang ditentukan selanjutnya, dapat klik *Done* untuk proses request *OTP*, *OTP* tersebut akan masuk ke email yang telah didaftarkan ke xignature. Setelah *OTP* masuk silahkan isikan pada *OTP* code yang telah disediakan.

Lalu perhatikan kolom reason, Reason ini nantinya akan muncul Ketika kita verifikasi dokumen ke tte.kominfo.go.id, dan kolom reason ini dapat diedit sesuai dengan kebutuhan Pengguna, dan juga perhatikan kolom lokasi saat tandatangan, lokasi ini dapat diedit sesuai dengan lokasi Pengguna saat ini. Setelah itu klik Sign untuk proses tandatangan.

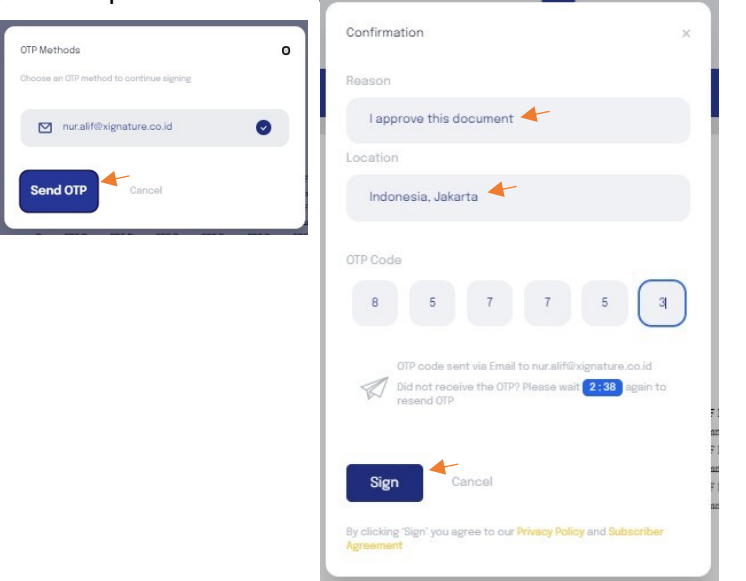

26

#### iii. Finish

Pada tahap ini, Pengguna telah berhasil melakukan Pembubuhan *e-Materai Stand Alone*.

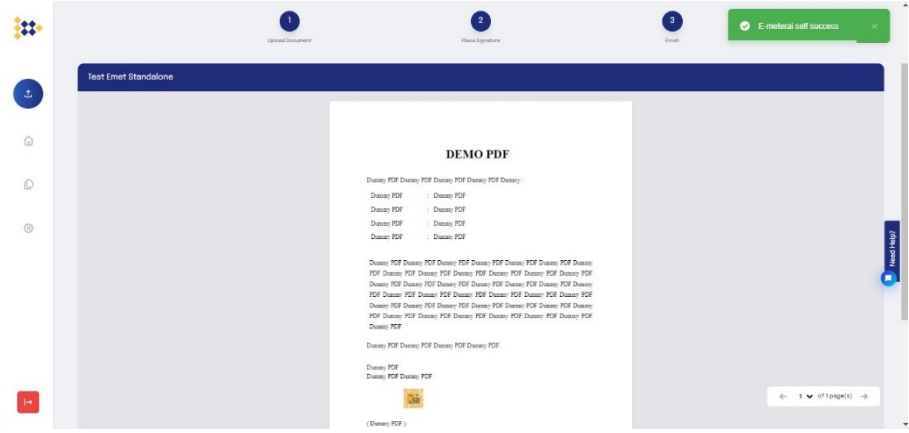

## <span id="page-26-0"></span>5. List All Documents

Pada menu List All Documents, terdapat beberapa pilihan status dokumen yang telah diunggah, yaitu :

- a. *All Document* : menu yang menampilkan seluruh dokumen yang telah berhasil diunggah
- b. *Draft* : menampilkan dokumen yang hanya diunggah tanpa ada tindakan tandatangan
- c. *Pending* : menampilkan dokumen yang belum ditandatangani oleh penerima/*recipient*
- d. *Done* : menampilkan dokumen yang sudah selesai ditandatangani, baik secara mandiri (*self sign*) ataupun *invitation document*
- e. *Rejected* : menampilkan dokumen yang mendapat penolakan penandatanganan oleh Pengguna lain ataupun sendiri
- f. *Withdraw* : menampilkan dokumen yang telah ditarik oleh Pengguna atau Pemilik Dokumen
- g. *Expired* : menampilkan dokumen yang telah melewati masa kadaluarsa penandatanganan dan tidak dapat diunduh

Dalam setiap dokumen, Pengguna dapat melakukan beberapa aktivitas, yang diantara lain :

- i. *List Recipients* : Untuk melihat daftar Pengguna yang memiliki andil terhadap dokumen tersebut (*owner, signer,* dan *reviewer*)
- ii. *Download Original* : Untuk mengunduh dokumen asli yang belum memiliki tandatangan Pengguna
- iii. *Download Signed* : Untuk mengunduh dokumen yang telah tertandatangan oleh Pengguna. Menu ini akan muncul hanya jika dokumen telah tertandatangani oleh Pengguna
- iv. *History Document* : Menampilkan riwayat dokumen, dimulai dari proses unggah hingga selesai/*done*
- v. *Withdraw :* Untuk membatalkan dokumen yang akan ditandatangan, baik yang berstatus *draft* atau dokumen yang belum tertandatangan oleh Pengguna lain
- vi. *Delete Document :* Untuk menghapus dokumen dari *List All Document*

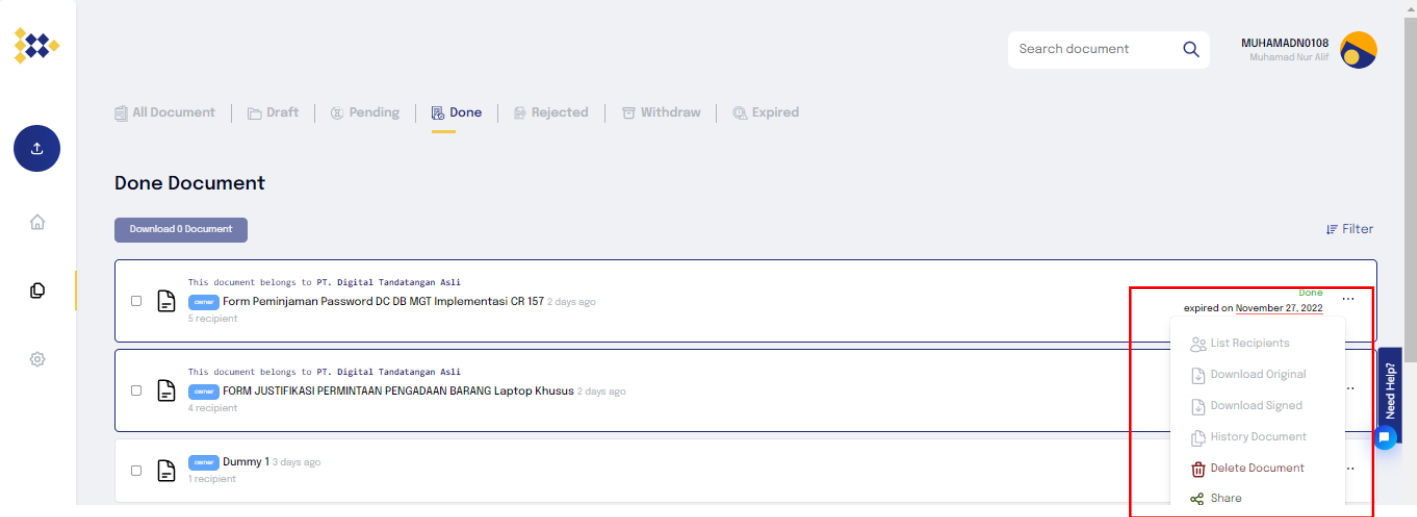

#### A. Override Dokumen

Override Dokumen adalah menu untuk mengalihkan tandatangan ke Pengguna lain. Menu ini dapat digunakan pada saat Pengguna yang telah diundang untuk menandatangani dokumen, tidak dapat menandatangani dokumen dikarenakan hal-hal tertentu.

Adapun langkah-langkah untuk dapat menggunakan fitur *Override* ini adalah sebagai berikut :

Klik icon dokumen pada Dasboard, lalu klik list Receipent, nanti akan muncul tampilah seperti dibawah.

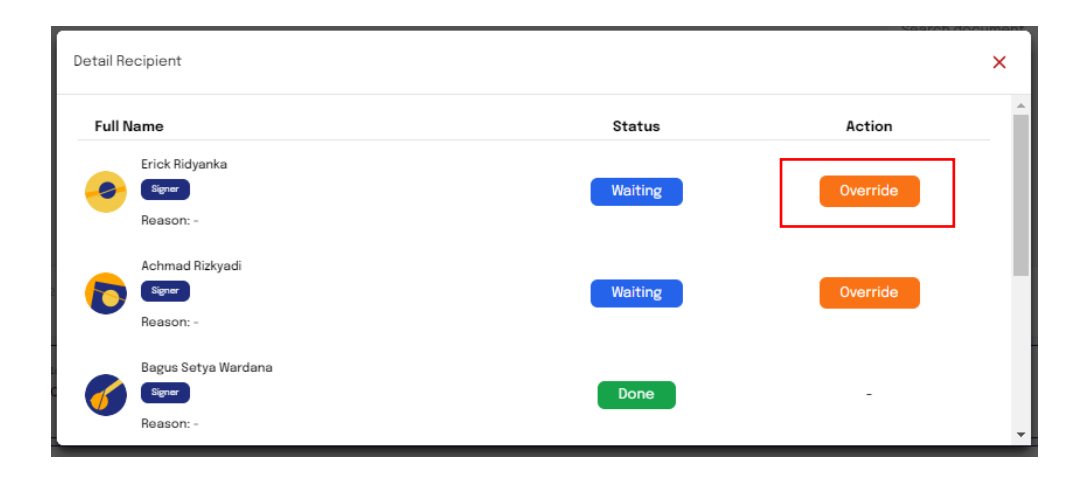

Selanjutnya, klik *Override* pada Pengguna yang akan dialihkan penandatanganannya. Setelah itu, masukkan alamat e-Mail / Xignature ID Pengguna yang diminta melakukan proses tandatangan. Lalu klik *save* seperti gambar dibawah.

![](_page_28_Picture_4.jpeg)

## B. Decline Dokumen

 *Decline Document* adalah fitur yang digunakan untuk menolak dokumen yang masuk ke akun Pengguna, yang memiliki *role* sebagai *Signer*. Untuk dapat menggunakan fitur ini, Pengguna perlu membuka dokumen yang berada pada *Awaiting for Your Response* di Dashboard Xignature. Adapun Langkah-langkah untuk menolak dokumen adalah sebagai berikut :

Klik dokumen yang akan ditolak. Jika dokumen telah tampil, akan muncul

![](_page_29_Picture_39.jpeg)

Kemudian, klik *decline* untuk menolak dokumen tersebut dan tuliskan alasan terkait penolakan dokumen tersebut. Jika telah terisi, klik *Submit* untuk menyelesaikan proses penolakan dokumen tersebut.

![](_page_29_Picture_40.jpeg)

## C. Withdraw Dokumen

 *Withdraw Document* adalah fitur yang dapat digunakan oleh Pengguna yang ingin menarik kembali dokumen yang telah diunggah maupun yang telah terundang ke Pengguna lain. Fitur ini dapat digunakan ketika dokumen tersebut terdapat kesalahan pengetikan, kesalahan dokumen, dan lain sebagainya. Untuk dapat melakukan *withdraw*, Pengguna dapat mengikuti Langkah sebagai berikut :

Klik *dashboard*, lalu klik menu *List All Document*. Kemudian klik *icon* titik tiga dan pilih *withdraw*. Setelah klik *Withdraw,* akan muncul kotak untuk mengisi *reason* atau alasan mengapa dokumen tersebut ditarik Jika telah terisi, klik *Submit* untuk menyelesaikan proses *Withdraw Document.*

![](_page_30_Picture_3.jpeg)

## <span id="page-30-0"></span>6. Pengaturan Akun

Pada menu *Account Information,* terdapat beberapa menu yang Pengguna dapat gunakan, antara lain :

## A. *Account Information*

*Account Information* berisi informasi data Pengguna berupa Xignature ID, Email dan juga nomor Handphone yang terdaftar.

![](_page_30_Picture_109.jpeg)

## B. *Activities*

Menu *Activities* berisi riwayat aktivitas Pengguna ketika menggunakan aplikasi Xignature.

![](_page_31_Picture_105.jpeg)

## C. *Security*

Pada tab *Security* ini, terdapat 3 (tiga) sub menu, antara lain :

## *i. Change Password*

Menu ini digunakan Pengguna untuk mengubah *password* akun. Adapun Langkah-langkah menggunakan menu *change password* adalah sebagai berikut :

Arahkan kursor pada tab *Security* hingga muncul sub menu *Change Password.* Klik sub menu *change password.* Pada *field* pertama, masukkan *password* saat ini. Kemudian pada *field*  kedua, masukkan *password* yang akan menggantikan *password* sebelumnya. Selanjutnya, klik *Captcha* untuk memastikan penggantian *password* tersebut dilakukan oleh *real human* (manusia asli). Klik *save* untuk menyelesaikan proses penggantian *password.*

![](_page_32_Picture_74.jpeg)

#### *ii. Change Email*

Menu ini digunakan Pengguna untuk mengubah *password* akun. Adapun Langkah-langkah menggunakan menu *change password* adalah sebagai berikut :

- Klik pengaturan/*Settings* lalu ke tab *Security* dan pilih change email.
- Masukkan alamat e-Mail baru dan centang aku manusia lalu klik save.
- Lalu send *OTP* ke e-Mail yang baru, setelah itu inputkan *OTP* tersebut.
- Klik *Change* untuk menyelesaikan proses penggantian e-Mail

![](_page_33_Picture_95.jpeg)

#### *iii. Change Phone Number*

Menu ini digunakan Pengguna untuk mengubah *password* akun. Adapun Langkah-langkah menggunakan menu *change password* adalah sebagai berikut :

- Klik pengaturan/*Settings* lalu ke tab *Security* dan pilih *change phone number*.
- Masukkan nomor *handphone* baru dan sesuaikan *Captcha* yang diinstruksikan
- Lalu send *OTP* ke nomor *handphone*, setelah itu inputkan *OTP* tersebut.
- Klik *Change* untuk menyelesaikan proses penggantian nomor *handphone*
- Pada saat akan *Login* kembali, Pengguna akan diminta untuk konfirmasi kembali

![](_page_33_Picture_96.jpeg)

## D. Digital Certificate

Laman ini menampilkan detail digital certificate yang pelanggan miliki, dilaman ini pelanggan dapat melakukan :

1. Renew / Re-Key Certificate adalah pelanggan melakukan generate certificate ulang, jika certificate telah tidak berlaku.

2. Revoke Certificate adalah pelanggan melalukan pencabutan certificate, ada 2 pilihan untuk pencabutan certificate tersebut :

- Unspecificied, yang memiliki arti user melakukan *revoke*/pencabutan sertifikat tanpa ada alasan yang ditentukan oleh user atau pemilik sertifikat

- Privileges Withdrawn, yang memiliki arti user melakukan *revoke/*pencabutan karena ingin menarik kuasa tandatangan atau kepemilikan sertifikat

![](_page_34_Picture_106.jpeg)

## <span id="page-34-0"></span>7. Top UP

Pada menu *Top Up,* Pengguna disediakan 2 (dua) sub menu, yaitu Xignature Token dan e-Meterai Token. Menu tersebut digunakan untuk membeli token tandatangan atau token e-Meterai.

#### **A.** *Top Up Xignature Balance*

Untuk Xignature Token, Pengguna dapat memilih jumlah 10, 50, 100 atau dapat mengisi jumlah tertentu dengan minimal pembelian 10 token. Langkah-langkah pembelian token dapat Pengguna ikuti seperti di bawah ini :

- ALIF1997  $\mathcal{W}^*$ Search document  $Q$ Welcome Syaqif  $\overline{\Xi_{0}}$ © å Xignature Token **ATURE BALANCE** :<br>- METERAI BALANCE  $\hat{\omega}$ F-meteraj Toj  $\circ$  $\circledS$ aiting for Your Response  $\Box$
- Klik Icon Top Up lalu pilih xignature token.

• Lalu pilih balance atau custom balance, setelah itu klik *continue* untuk ke metode pembayaran.

![](_page_35_Picture_82.jpeg)

• Pilih Metode pembayaran.

![](_page_35_Picture_83.jpeg)

• Apabila telah dilakukan pembayaran, *Xignature Balance* akan otomatis bertambah.

![](_page_36_Picture_0.jpeg)

#### **B. Top Up** *e-Materai Balance*

Untuk Xignature Token, Pengguna dapat memilih jumlah 10, 50, 100 atau dapat mengisi jumlah tertentu dengan minimal pembelian 10 token. Langkah-langkah pembelian token dapat Pengguna ikuti seperti di bawah ini :

![](_page_36_Figure_3.jpeg)

• Klik Icon Top Up lalu pilih xignature token.

• Lalu pilih balance atau custom balance, setelah itu klik *continue* untuk ke metode pembayaran.

![](_page_37_Picture_1.jpeg)

• Pilih Metode pembayaran.

![](_page_37_Picture_61.jpeg)

• Apabila telah dilakukan pembayaran, balance akan otomatis bertambah.

![](_page_37_Picture_5.jpeg)